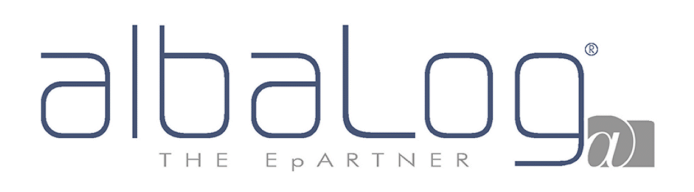

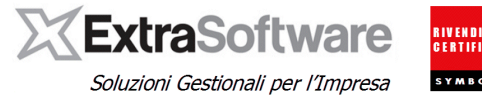

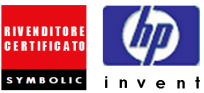

## **Sommario**

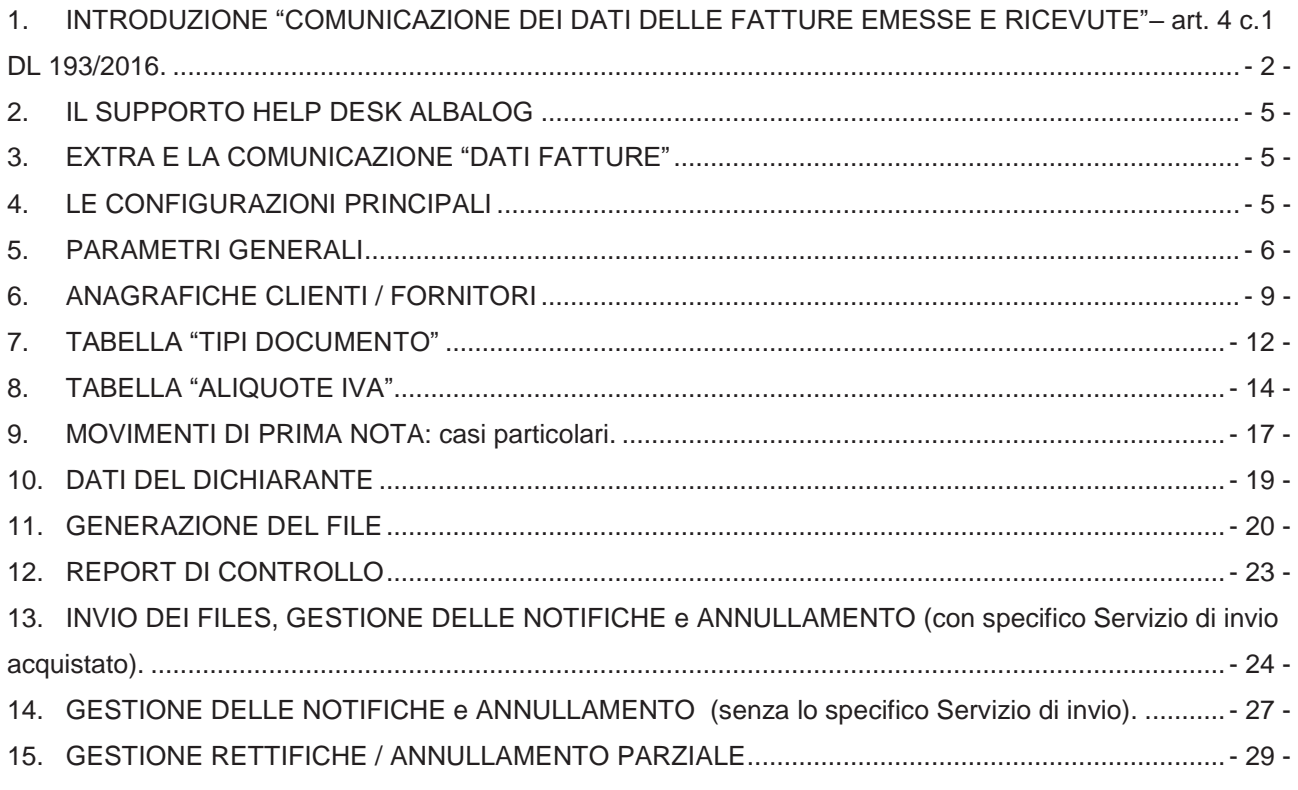

**Le revisioni introdotte con la versione 9.9.1 sono marcate con [versione 9.9.1]. Le revisioni introdotte con la versione 10.0.0 sono marcate con [versione 10.0.0]. Le revisioni introdotte con la versione 10.0.0 sono marcate con [versione 10.4.0].**

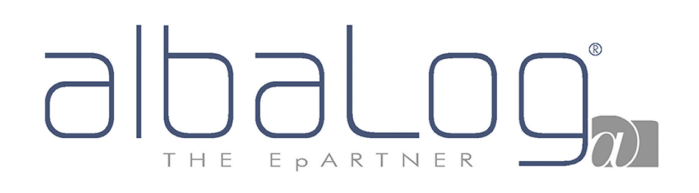

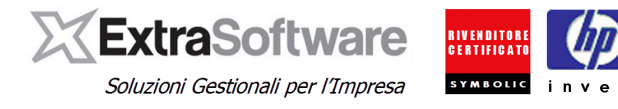

### <span id="page-1-0"></span>**1. INTRODUZIONE "COMUNICAZIONE DEI DATI DELLE FATTURE EMESSE E RICEVUTE"– art. 4 c.1 DL 193/2016.**

L'art. 4 comma 1 del [193/2016](http://www.gazzettaufficiale.it/eli/id/2016/10/24/16G00209/sg) modifica l'articolo 21 del D.L. 78/2010 che aveva introdotto l'obbligo di comunicare all'Agenzia delle Entrate le operazioni rilevanti ai fini Iva (c.d. "spesometro"). Tale adempimento è stato sostituito a decorrere dal 01.01.2017 dal nuovo adempimento denominato "Comunicazione dei dati delle fatture emesse e ricevute".

In merito all'invio dei dati delle fatture emesse e ricevute nel 2018 entra in vigore lo spesometro a cadenza trimestrale anche se, per effetto di quanto previsto dal comma 2, art. 1 ter del DL 148/2017 (convertito in legge n. 172 del 4 dicembre 2017), sarà possibile effettuare l'invio semestrale su opzione.

L'esercizio dell'opzione di invio semestrale dello spesometro dovrà essere effettuata o entro la scadenza per l'invio dei dati delle fatture relative al secondo trimestre, ovvero entro la scadenza dello spesometro del quarto trimestre.

I termini previsti per l'invio della comunicazione sono:

- Periodo di imposta 2017:
	- o **28/09/2017** per i dati relativi al primo semestre.
	- o **06/04/2018** per i dati relativi al secondo semestre.
- Periodo di imposta 2018:
	- o 31/05 i dati del primo trimestre;
	- o 30/09 per i dati del secondo trimestre o del primo semestre.
	- o 30/11 per i dati del terzo trimestre;
	- o 28/02 per i dati del quarto trimestre o del secondo semestre.

In sintesi il nuovo adempimento prevede, per i soggetti passivi Iva tenuti alla comunicazione, la trasmissione telematica all'Agenzia delle Entrate, in riferimento alle operazioni effettuate, dei dati relativi a:

- ➢ Fatture emesse;
- ➢ Fatture ricevute e registrate a norma dell'art. 25 DPR 633/72;
- ➢ Bollette doganali registrate a norma dell'art. 25 DPR 633/72
- ➢ Le note di variazione (note di credito/note di debito) di cui all'art. 26 DPR 633/72 in relazione alle fatture emesse/ricevute

Sono escluse dalla Comunicazione le operazioni (attive e passive) certificate da scontrino e ricevuta fiscale nonché di altri documenti diversi dalle fatture, note di variazione, bollette doganali di importazione (p.e. le "schede carburanti").

I dati da comunicare in forma analitica per ogni documento fattura/bolletta doganale/nota di variazione sono:

- ➢ Dati identificativi dei soggetti coinvolti nelle operazioni (dati del cedente/prestatore e dati del cessionario/committente);
- ➢ Tipo documento (Fattura, nota di credito, nota di debito, ecc..)
- Data documento;
- ➢ Data registrazione (per le sole fatture/note di variazione ricevute);

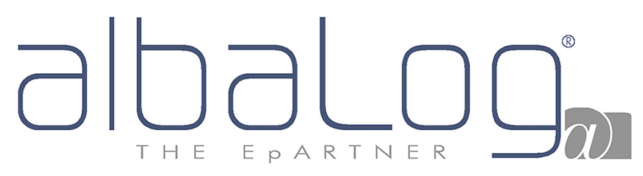

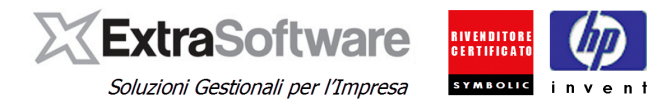

- ➢ Numero del documento;
- ➢ Imponibile;
- $\triangleright$  Aliquota Iva:
- ➢ Imposta;
- $\triangleright$  Tipologia operazione (escluse, non soggette, non imponibili, ecc..);<br> $\triangleright$  Esigibilità iva (immediata differita scissione dei pagamenti / split pa
- ➢ Esigibilità iva (immediata, differita, scissione dei pagamenti / split payment)

La Comunicazione deve essere presentata esclusivamente in via telematica direttamente dal Contribuente oppure tramite intermediari abilitati ed è composta da uno (o più files) contenente le fatture emesse con relative note di variazione ed uno (o più files) contenente le bollette doganali, le fatture ricevute con le relative note di variazione. I files sono in formato strutturato XML.

Nel sito istituzionale dell'Agenzia delle Entrate è allestita apposita [sezione](http://www.agenziaentrate.gov.it/wps/content/nsilib/nsi/schede/comunicazioni/fatture+e+corrispettivi/acc+servizio+fatture+e+corrispettivi/indice+acc+servizio+fatture+e+corrispettivi) contenente la normativa e le [specifiche tecniche.](http://www.agenziaentrate.gov.it/wps/content/Nsilib/Nsi/Schede/Comunicazioni/Fatture+e+corrispettivi/Fatture+e+corrispettivi+ST/?page=schedecomunicazioni)

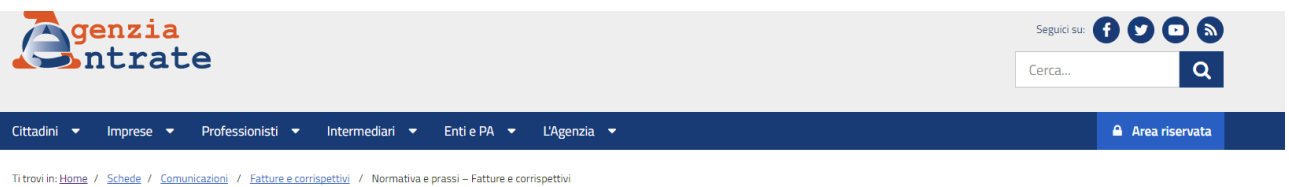

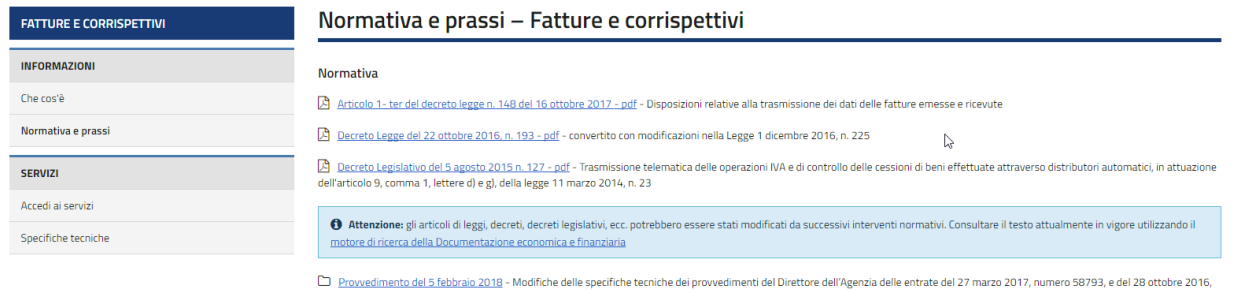

L3 <u>Provedimento del 5 febbraio 2019</u> - Modifiche delle specifiche tecniche dei provedimenti del Direttore dell'Agenzia delle entrate del 27 marzo 2017, numero 58793, e del 28 ottobre 20<br>numero 182070. Definizione delle in

**[NOTA IMPORTANTE] Nella pagina "Normativa e prassi", sezione ["Prassi"](http://www.agenziaentrate.gov.it/wps/content/Nsilib/Nsi/Schede/Comunicazioni/Fatture+e+corrispettivi/Normativa+e+prassi+Fatture+e+corrispettivi/?page=schedecomunicazioni) sono pubblicate le circolari e risoluzioni contenenti importanti chiarimenti sulla compilazione della Comunicazione (a titolo esemplificativo come devono essere trattate le schede carburante, fatture cointestate, fatture acquisto reverse charge, ecc.). Invitiamo pertanto a prendere visione della relativa documentazione ufficiale. ed in particolare di**

#### **[Circolare 1/E del 7/02/2017](http://www.agenziaentrate.gov.it/wps/file/Nsilib/Nsi/Normativa+e+Prassi/Circolari/Archivio+circolari/Circolari+2017/Febbraio+2017/Circolare+1+07022017/CIRCOLARE+N.+1+DEL+7+FEBBRAIO+2017.pdf)**

#### **[Risoluzione 87/E del 5/07/2017](http://www.agenziaentrate.gov.it/wps/file/Nsilib/Nsi/Normativa+e+Prassi/Risoluzioni/Archivio+risoluzioni/Risoluzioni+2017/Luglio+2017+Risoluzioni/Risoluzione+n+87+del+5+luglio+2017/RISOLUZIONE+N_87+DEL+05-07-2017.pdf)**

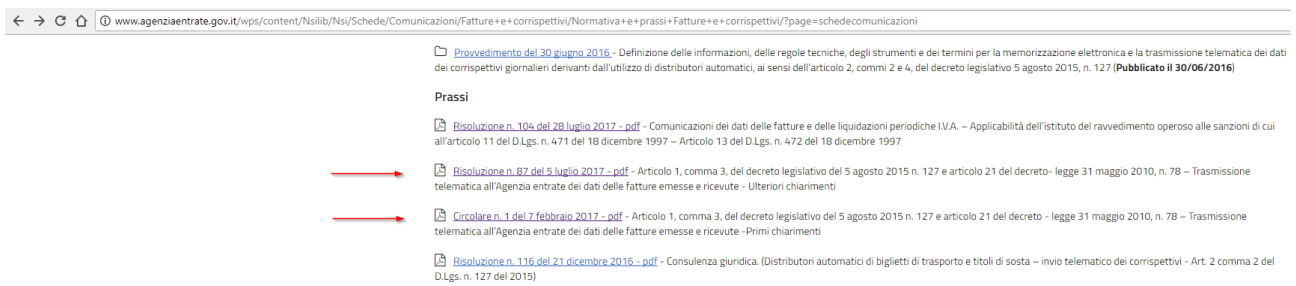

Poiché nuove risoluzioni e/o circolari potrebbero essere pubblicate nel corso del tempo, invitiamo a consultare periodicamente questa area.

# T H E EPARTNER

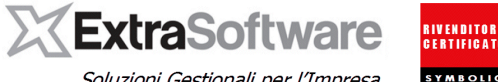

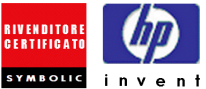

Soluzioni Gestionali per l'Impresa

Inoltre l'Agenzia delle Entrate ha implementato una specifica sezione di **[Faq](https://assistenza.agenziaentrate.gov.it/ServiziIva/KanaFattElettr.asp?new,Kb=FattElettr,retur=1,Case=Obj(2877),t=faq.tem,templateset=Fatturazione,Company=%7b8F8CE7C5-EDD2-45E8-9CE2-61A45234EDBF%7d)** (frequently asked question – domande poste frequentemente) che **invitiamo a prenderne visione** perché non contiene solo aspetti strettamente "tecnici" (come devono essere esposti i dati nel file XML in certe casistiche) ma anche **aspetti operativi.** 

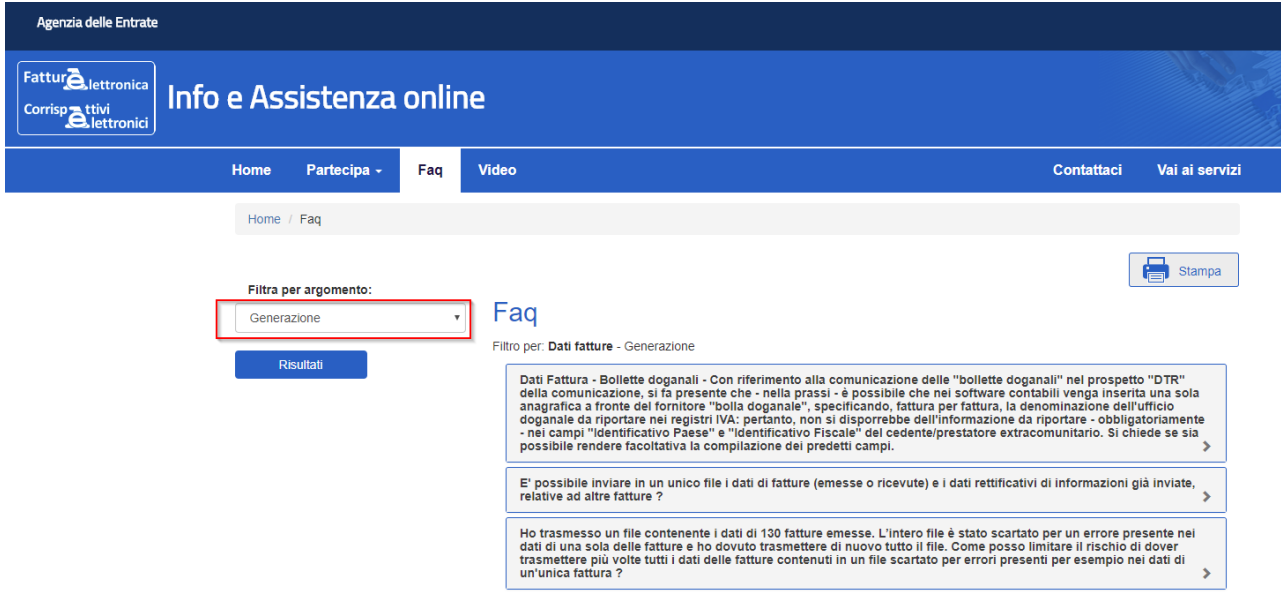

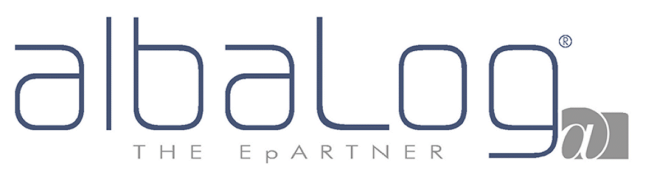

**ExtraSottware** Soluzioni Gestionali per l'Impresa

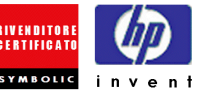

### <span id="page-4-0"></span>**2. IL SUPPORTO HELP DESK ALBALOG**

I dati richiesti dalla *"Comunicazione dei dati delle fatture emesse e ricevute"* sono desumibili dall'anagrafica dell'Azienda, dall'anagrafica clienti/fornitori e dalla prima nota (movimenti generati da documenti Iva) opportunamente integrati da alcuni parametri.

I criteri di configurazione di questi parametri fanno riferimento a specifiche normative ed interpretazioni di norme di pertinenza esclusive del Consulente fiscale o del centro C.A.F. di riferimento. Il team di supporto Help Desk Albalog è abilitato pertanto a fornire esclusivamente informazioni operative di supporto alla procedura e non può fornire alcuna consulenza di tipo fiscale-amministrativo in quanto non abilitato.

Inoltre, come già avvenuto in occasione dei precedenti adempimenti (p.e. il c.d. "Spesometro"), l'Agenzia delle Entrate potrebbe pubblicare anche per questo adempimento delle circolari esplicative sulla scorta delle richieste di chiarimento ricevute dalle varie Associazioni / Reti di impresa.

### <span id="page-4-1"></span>**3. EXTRA E LA COMUNICAZIONE "DATI FATTURE"**

Nei successivi capitoli sono descritti in modo dettagliato le varie configurazioni ed operazioni da seguire per una corretta compilazione.

Sinteticamente le fasi operative sono:

- 1. Accertarsi di avere Extra Business sempre aggiornato all'ultima release disponibile.
- 2. Leggere attentamente TUTTA la documentazione allegata compreso le istruzioni e chiarimenti ufficiali pubblicate dall'Agenzia delle Entrate (vedi link capitolo precedente).
- 3. Configurare i parametri in Extra Business (vedi capitoli successivi).
- 4. Eseguire la procedura di generazione file (vedi capitoli successivi).
- 5. Effettuare i controlli di prassi.
- 6. Inviare il file all'Agenzia delle Entrate.

Rispetto al precedente adempimento c.d. "spesometro", l'Agenzia delle Entrate aveva reso disponibile il modulo di controllo nell'apposita sezione, di libero accesso, del sito istituzionale.

Per quanto riguarda invece l'attuale comunicazione, per utilizzare il **modulo di controllo** è necessario essere autenticati ai servizi telematici dell'Agenzia delle Entrate ed accedere con le credenziali al portale ["Fatture e](https://ivaservizi.agenziaentrate.gov.it/portale/)  [corrispettivi"](https://ivaservizi.agenziaentrate.gov.it/portale/) (per maggiori informazioni a riguardo invitiamo a rivolgersi al proprio Consulente fiscale).

In merito al punto 6) si invita l'Utente a prendere contatti con il proprio Consulente fiscale circa le modalità di presentazione ed inoltro all'Agenzia delle Entrate del file.

A tal proposito ricordiamo che per la trasmissione è disponibile il servizio opzionale (erogato in collaborazione con partner accreditati) che consente l'invio dei file direttamente da Extra con relativa gestione delle notifiche ed archiviazione sostitutiva.

### <span id="page-4-2"></span>**4. LE CONFIGURAZIONI PRINCIPALI**

Le configurazioni principali da impostare necessariamente della corretta esposizione dei dati sono presenti all'interno dei seguenti archivi:

- ➢ Parametri generali
- ➢ Anagrafiche Clienti / Fornitori
- ➢ Tipi documento
- ➢ Aliquote Iva
- ➢ Dati del dichiarante

# EPARTNE H F

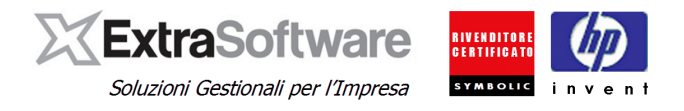

### <span id="page-5-0"></span>**5. PARAMETRI GENERALI**

Tramite la voce di menù *Servizio>Configurazione>Opzioni generali* **- Invio Fattura ADE -** l'utente ha la facoltà di impostare un percorso personalizzato, a piacere, per il salvataggio del file xml da firmare ed inviare all'Agenzia Delle Entrate, digitandolo nel campo **[Percorso salvataggio file xml].** 

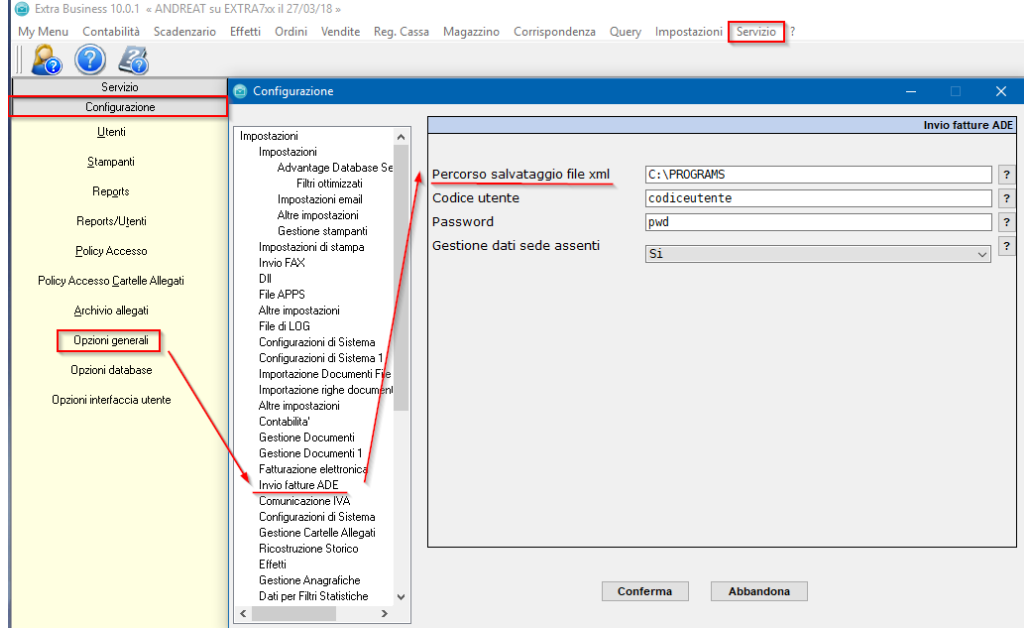

In alternativa lasciando vuoto il campo, il file sarà salvato nel **[Percorso Base Allegati]** impostato per la destinazione degli allegati come da immagine seguente. Attenzione, non modificare o eliminare il campo **[Percorso Base Allegati]** in quanto utilizzato per il salvataggio del documentale.

• **Nota bene.** Se entrambi i percorsi venissero lasciati vuoti, il file sarà salvato sul server dove risiede il database di Extra nella seguente directory: [\\nomeserver\extrabus\db\ATTACH\INVIO\\_DOCUMENTI\\_ADE\codiceazienda.](file://///nomeserver/extrabus/db/ATTACH/INVIO_DOCUMENTI_ADE/codiceazienda)

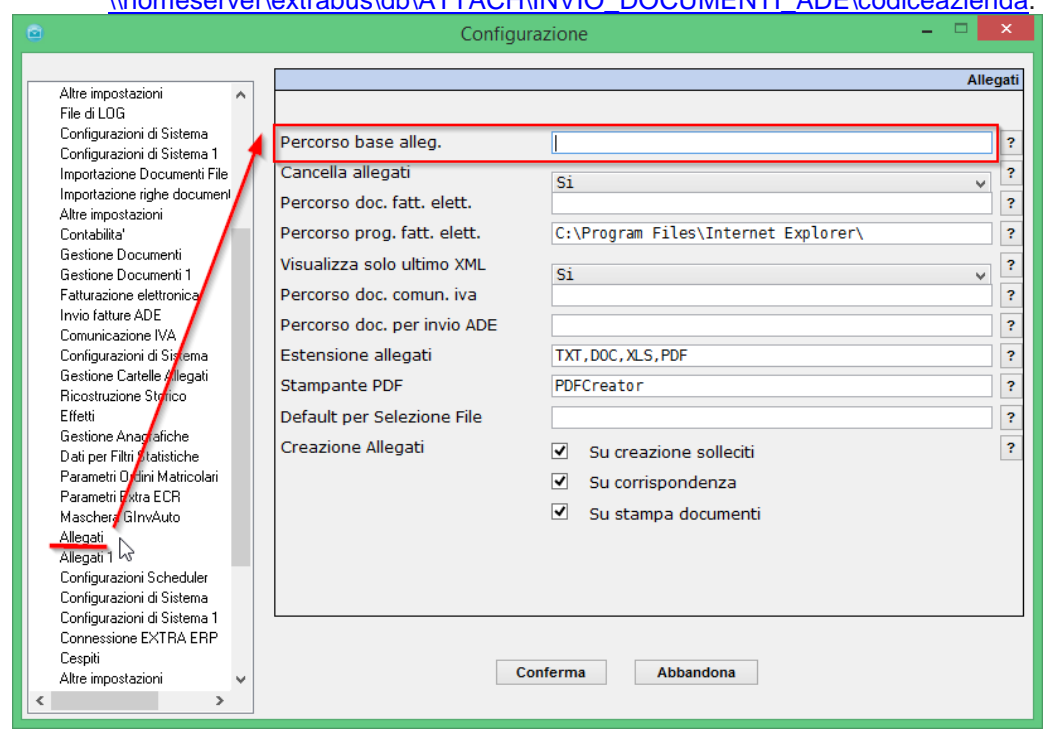

# THE EPARTNER

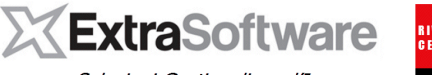

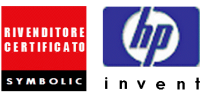

Soluzioni Gestionali per l'Impresa

E' Inoltre possibile scegliere come gestire i dati non compilati delle sedi dei clienti/fornitori: Impostando **-Si**nel campo **[Gestione Dati Sede Assenti]** nel caso uno dei campi "indirizzo, comune, provincia" venissero lasciati vuoti, saranno valorizzati nel file Xml con "<DA> - Dato Assente". Il Default per tale valore è **-No-** i campi saranno quindi lasciati vuoti nel file Xml.

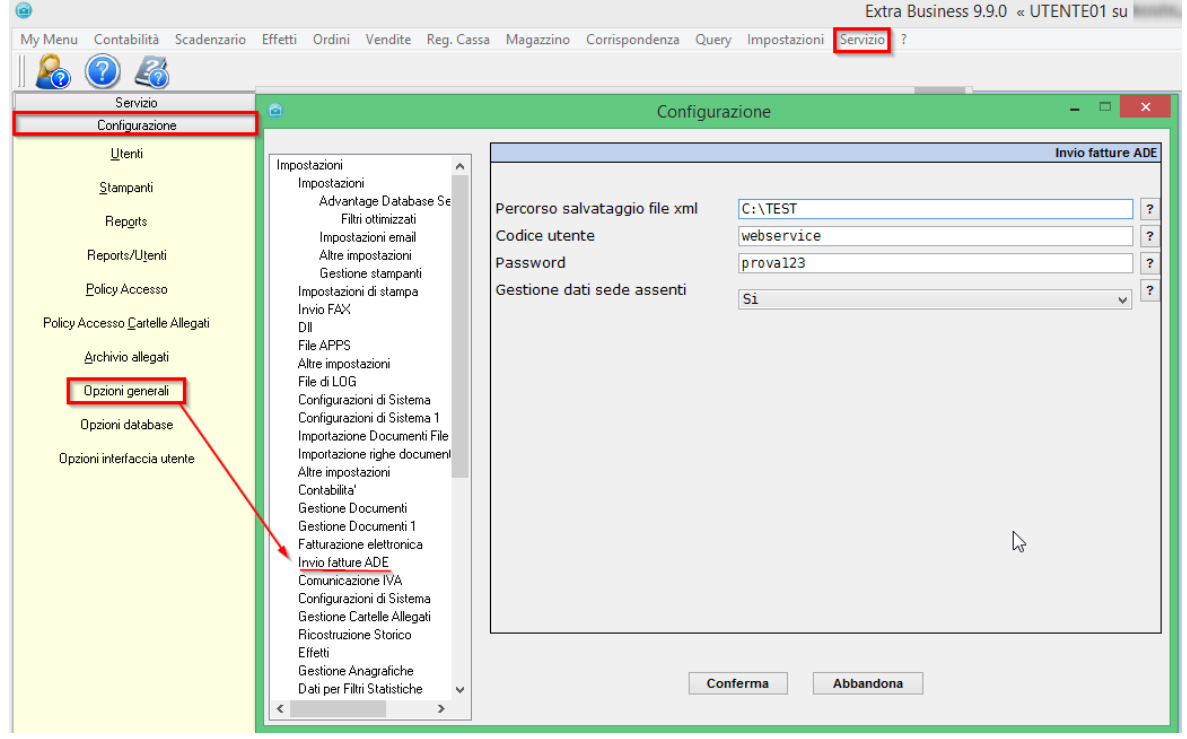

# EPARTNER T H F

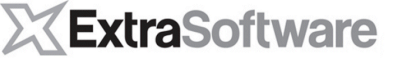

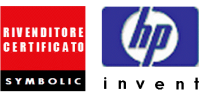

Soluzioni Gestionali per l'Impresa

Accedendo dal menù **Impostazioni>Automatismi>Dati aziendali** è necessario indicare Nel Tab Page Stabile Org./Rappr. Fiscale, nel caso di azienda estera, l'indirizzo della stabile organizzazione in Italia e i dati dell'eventuale rappresentante fiscale.

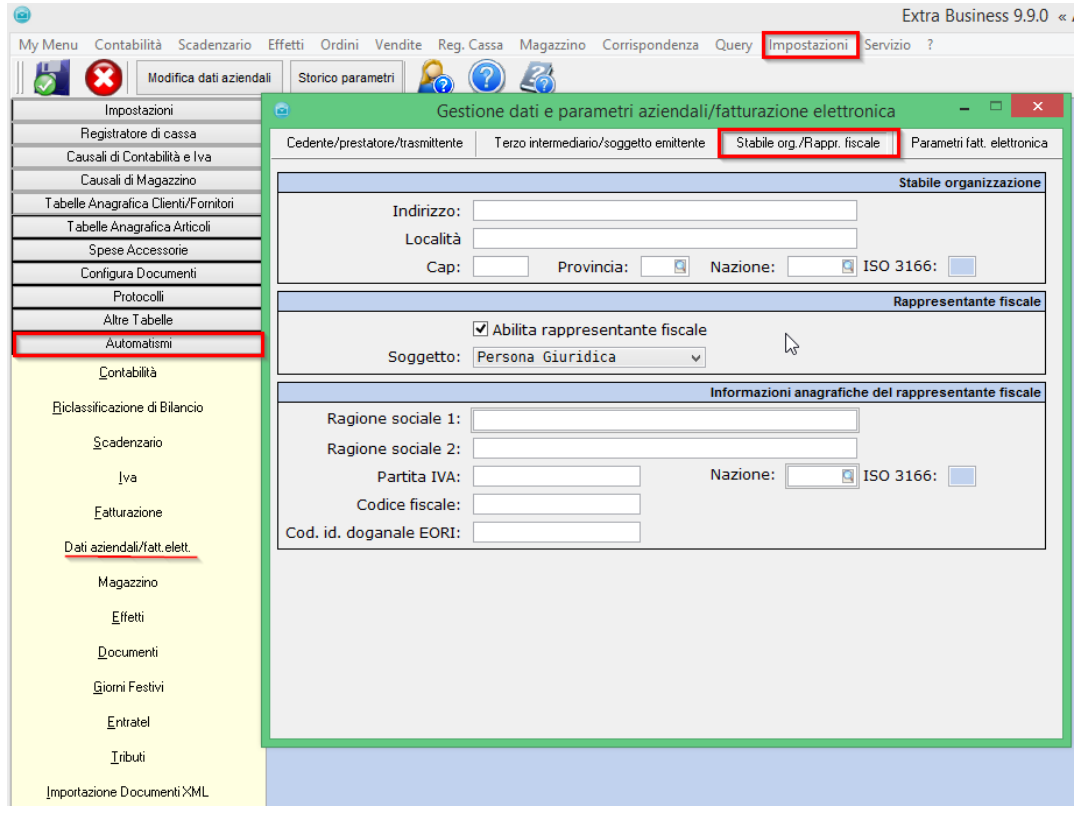

Gli utenti che hanno acquistato Il modulo "Invio comunicazione documenti ADE" che include il servizio di "Archiviazione sostitutiva della comunicazione dei dati delle fatture" dovranno Inserire all'interno del menù *Servizio>Configurazione>Opzioni generali -Invio fattura ADE-,* il **[Codice utente]** e la **[Password]** fornita, in alternativa se l'utente procede all'invio ed archiviazione in autonomia, lascerà vuoti i campi indicati.

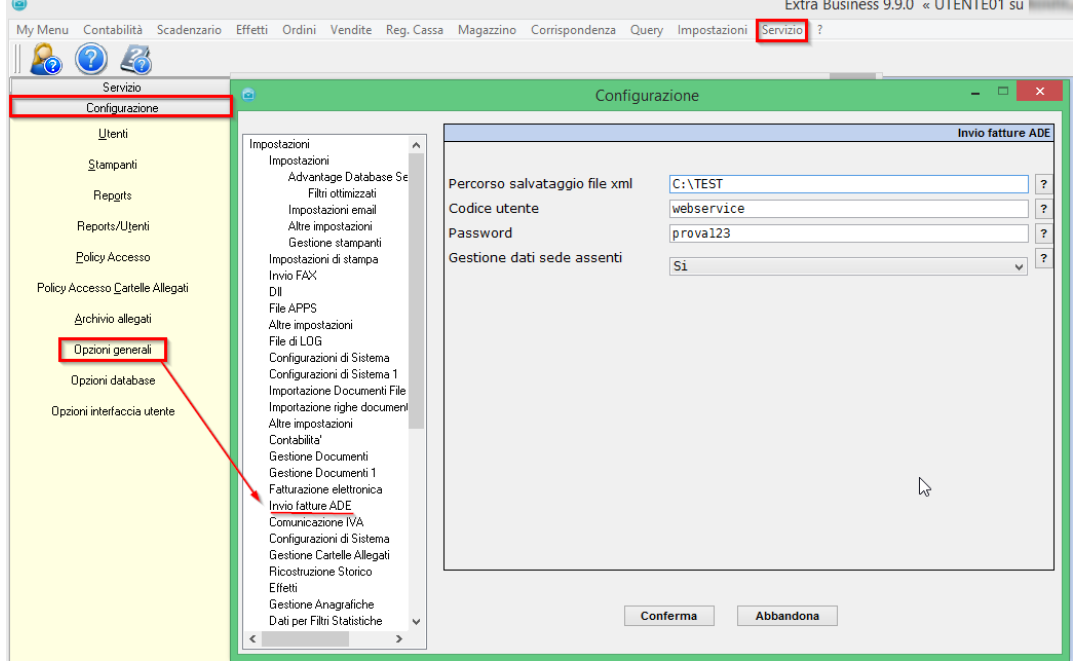

# EPARTNER

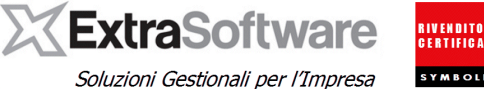

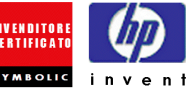

## <span id="page-8-0"></span>**6. ANAGRAFICHE CLIENTI / FORNITORI**

All'interno del menù **Contabilità>***Anagrafiche clienti (fornitori)* è stato implementato il campo **'Abilita invio documenti ADE** per includere o escludere un'anagrafica all'interno della comunicazione. Di default le anagrafiche saranno tutte abilitate.

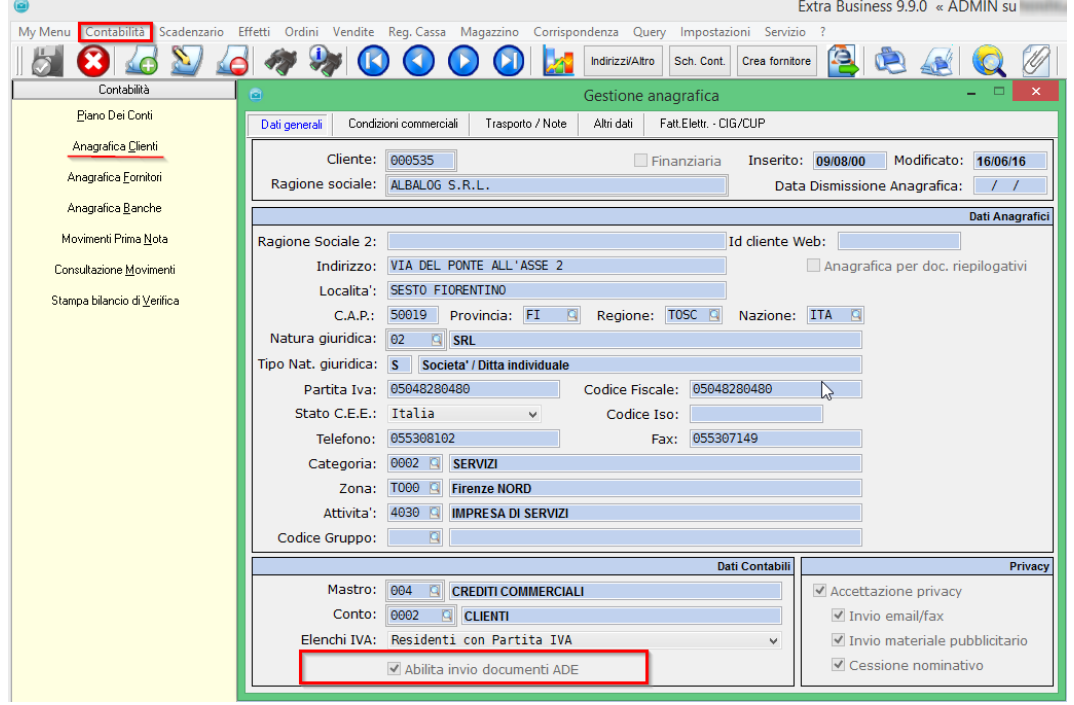

• **Nota bene.** Nella [Risoluzione 87E](https://assistenza.agenziaentrate.gov.it/KnowledgeBases2/FattElettr/attach/DatiFatture/RISOLUZIONE_N_87_DEL_05-07-2017.pdf) dell'Agenzia Delle Entrate sono state fornite due indicazioni in merito alla compilazione delle Anagrafiche:

- La possibilità di indicare l'informazione anagrafica più aggiornata a disposizione a prescindere dalla competenza della fattura senza necessità quindi di gestire i dati storicizzati; Extra considererà quindi i dati attualmente impostati sull' *Anagrafica cliente*, senza utilizzare i valori storicizzati.

- I dati della sede dei clienti/fornitori non presenti in anagrafica possono essere esposti come <DA> (dato assente) nel file XML procedendo a configurare i parametri come nel capitolo precedente (5).

#### **[versione 9.9.1]**

#### **Bollette Doganali**:

• Per quanto riguarda l'anagrafica fornitore utilizzata per l'automatismo relativo alle "bollette doganali", è necessario che sia stata identificata con il campo [Stato CEE] – Stato Fuori CEE – e la [Nazione] vuota. Anche il fornitore estero dovrà essere valorizzato con Stato CEE – Stato Fuori CEE –. La registrazione contabile dovrà quindi avvenire come indicato nella relativa [Knowledge Base](http://www.albalog.it/support/index.php?t=kbase&prj=Extra%20Business&act=kans&id=253) Procedendo come illustrato, i seguenti campi del file xml generato saranno valorizzati come da specifiche richieste dall'ADE: <IdPaese>OO</IdPaese> e <IdCodice>99999999999</IdCodice>.

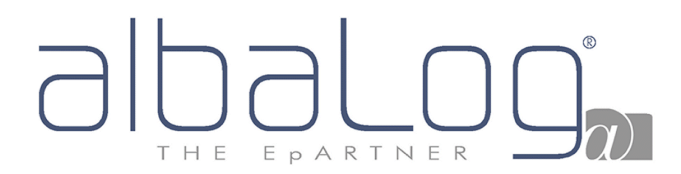

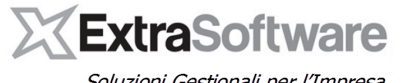

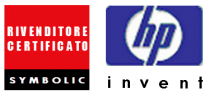

Soluzioni Gestionali per l'Impresa

All'interno delle *Anagrafiche Clienti/Fornitori*, a seconda del campo **[Natura Giuridica]** impostato, sarà necessaria la compilazione dei campi **[Nome]** e **[Cognome]** della Persona Fisica/Professionista, presenti nella pagina Altri Dati.

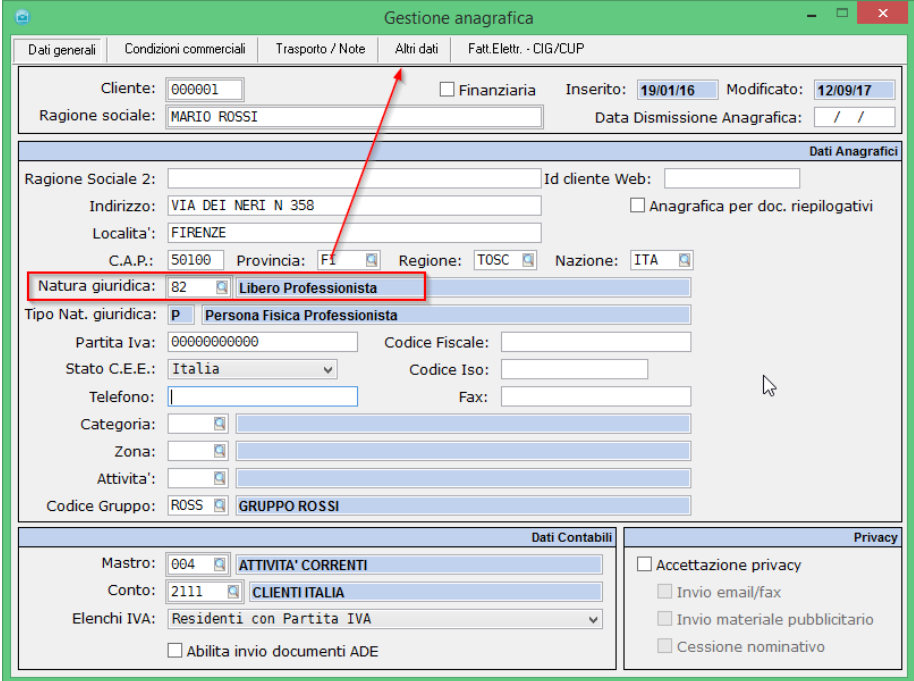

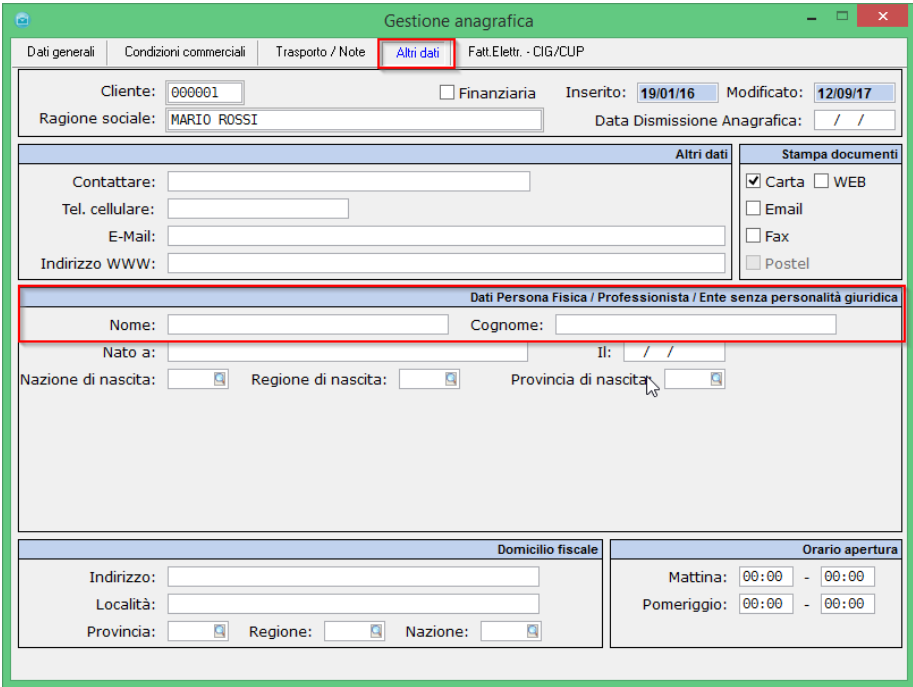

# T H E EPARTNER

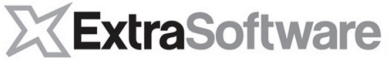

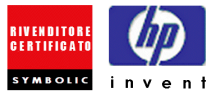

Soluzioni Gestionali per l'Impresa

Dal pulsante **°Indirizzi/Altro°** delle Anagrafiche è necessario indicare tra gli indirizzi interni il rappresentante fiscale dell'azienda, se presente, apponendo il flag **'Rappresentante fiscale**.

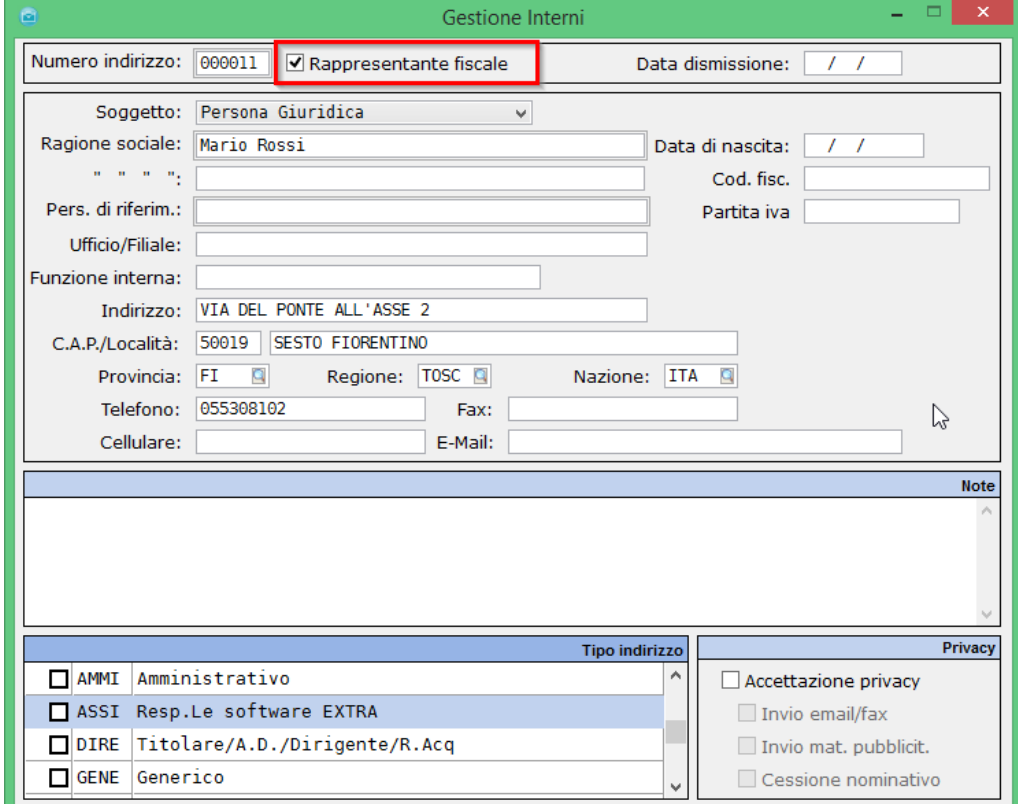

E' fondamentale inoltre accertarsi che dal menù **Impostazioni>Tabella anagrafica clienti/fornitori>Tabella Nazioni** il Campo **[Codice Nazione Iso 3166]** sia stato compilato per le nazioni della Anagrafiche Clienti/Fornitori che andremo ad includere nella comunicazione.

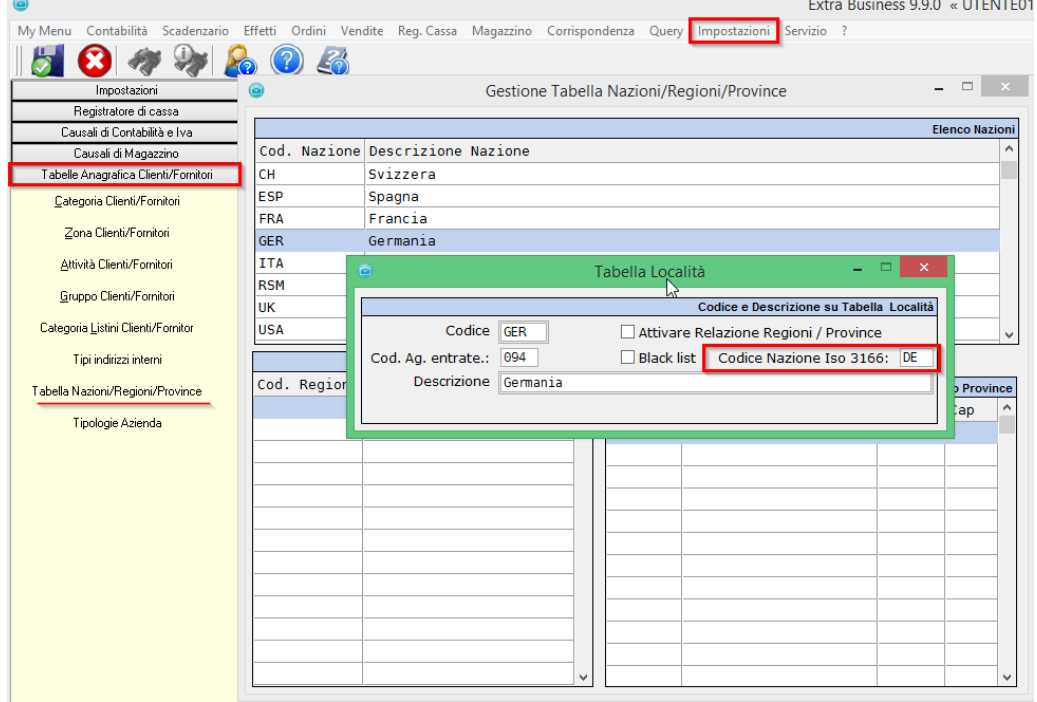

# EPARTNER

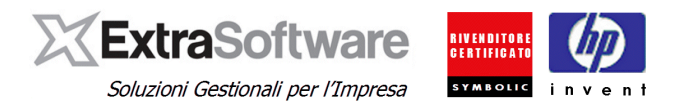

### <span id="page-11-0"></span>**7. TABELLA "TIPI DOCUMENTO"**

All'interno del menù **Impostazioni>Configura documenti>Tipi documento**, è stato implementato nella pagina Automatismi il campo **'Abilita invio documenti ADE** per includere/Escludere i tipi documento (e quindi le registrazioni eseguite con quel determinato tipo documento) dalla comunicazione dati fatture. Di default tutti i tipi documento non avranno il flag di abilitazione, sarà quindi cura dell'utente abilitarli e classificare la corretta natura del tipo documento ai fini della comunicazione dati.

Le nature selezionabili sono le seguenti:

- TD01 Fattura
- TD02 Acconto/Anticipo su fattura
- TD04 Nota di credito
- TD05 Nota di debito
- TD10 Fattura di acquisto intracomu. Beni
- TD11 Fattura di acquisto intracomu. Servizi

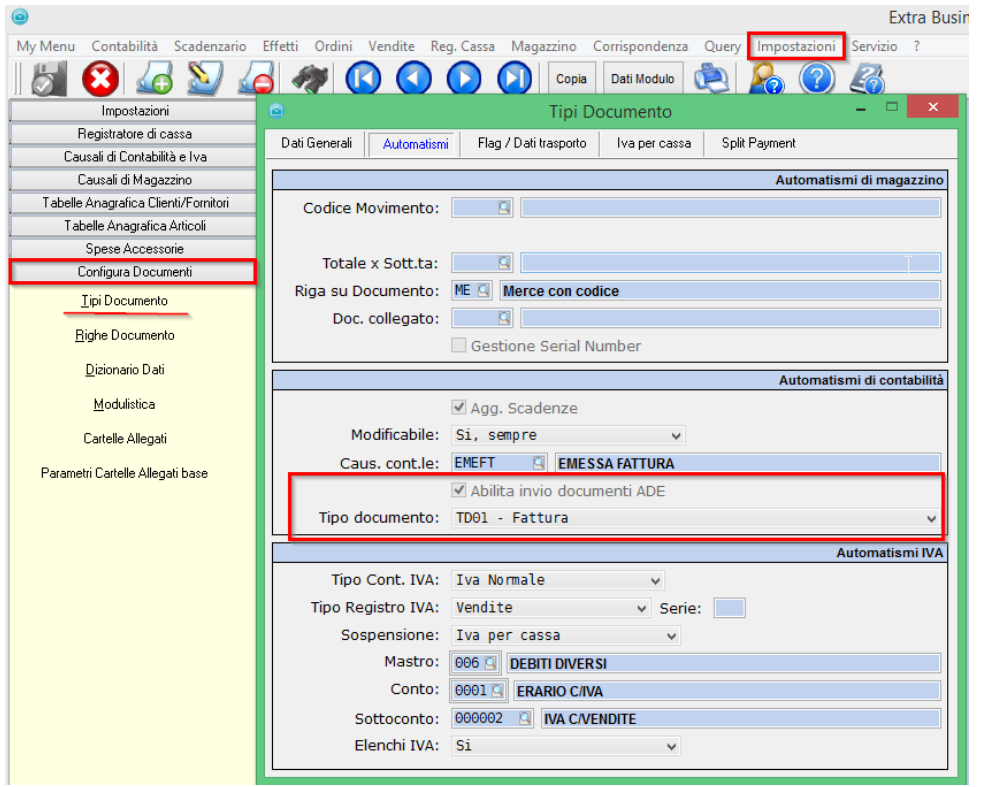

Nella **[Circolare 1/E del 7/02/2017](http://www.agenziaentrate.gov.it/wps/file/Nsilib/Nsi/Documentazione/Normativa+e+Prassi/Circolari/Archivio+circolari/Circolari+2017/Febbraio+2017/Circolare+1+07022017/CIRCOLARE+N.+1+DEL+7+FEBBRAIO+2017.pdf)** e successiva **[Risoluzione 87/E del 5/07/2017](http://www.agenziaentrate.gov.it/wps/file/Nsilib/Nsi/Documentazione/Normativa+e+Prassi/Risoluzioni/Archivio+risoluzioni/Risoluzioni+2017/Luglio+2017+Risoluzioni/Risoluzione+n+87+del+5+luglio+2017/RISOLUZIONE+N_87+DEL+05-07-2017.pdf)** sono presenti alcuni chiarimenti e quesiti in merito alla compilazione dei dati sopra indicati che invitiamo a prendere visione integrale. Tra questi segnaliamo alcune casistiche comuni:

➢ **Dati relativi ad acquisto Intra-comunitario** (fattura integrata con l'Iva e registrata sia tra le fatture emesse che quelle di acquisto): devono essere riportati, una sola volta, solo nella sezione "documenti ricevuti" valorizzando la "natura" dell'aliquota Iva con "N6-Inversione contabile/Reverse charge (vedi successivo capitolo "Tabella aliquote Iva"). Dal punto di vista operativo, i tipi documento (fatture / note di variazione) utilizzati per la registrazione dell'acquisto dovranno essere abilitati all'invio mentre i tipi documento collegati ed utilizzati per la registrazione automatica tra le fatture emesse, non dovranno essere abilitati. **[versione 10.0.0]** La natura del tipo documento relativo all'acquisto intra-comunitario (ad esempio FACE o FARC) potrà essere impostata a "TD01 – Fattura", e il software nel caso di fatture d'acquisto provenienti da anagrafiche identificate come stato -Cee-, provvederà automaticamente ad impostare sul file xml TD10 - Fattura di acquisto intracomu. Beni o TD11- Fattura di acquisto

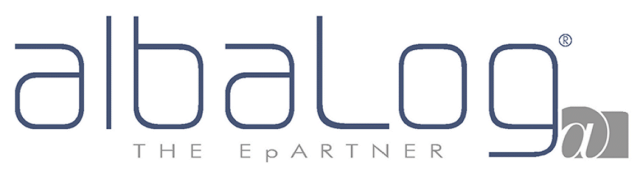

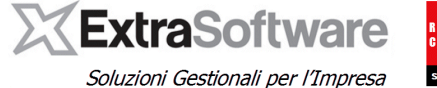

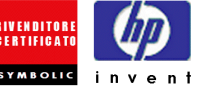

intracomu. Servizi a seconda di quanto impostato sull'aliquota Iva nel campo [Iva Cee] (vedi successivo capitolo "Tabella aliquote Iva").

In alternativa nel caso di operazioni/registrazioni diverse da quanto impostato sul tipo documento (p.e. sul tipo doc.to viene impostata la natura TD10-Acq.intrac. Beni o sul codice iva il campo [Iva Cee] beni- e la fattura ricevuta è relativa ad acquisto di servizi) si dovrà intervenire manualmente sulla registrazione di prima nota (Vedi cap. 11).

Per le note di credito acquisto intracomunitario, selezionare la natura del tipo documento TD04-Nota di credito.

Esempio: ipotizzando che i tipi documento utilizzati per gli acquisti intra-comunitari siano:

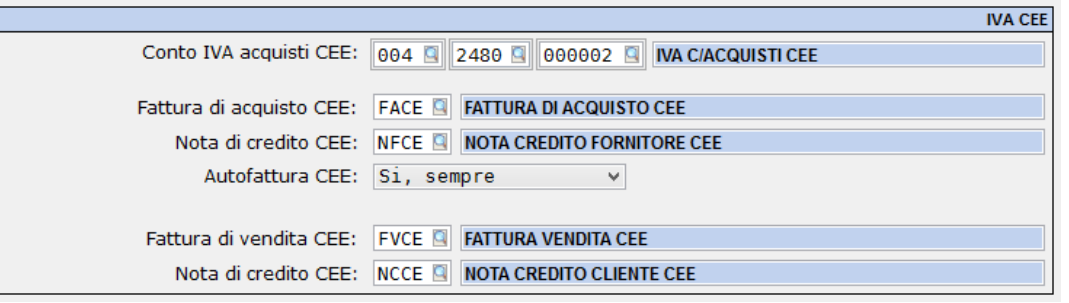

*Impostazioni>Automatismi>Iva, pagina CEE/Reverse charge (esempio)*

Nel nostro esempio i tipi documento "FACE" e "NFCE" dovranno essere abilitati, mentre i tipi documento "FVCE" e "NCCE" non dovranno essere abilitati nel nostro esempio.

➢ **Dati relativi ad operazioni interne soggette a reverse charge** (fattura integrata con l'Iva e registrata sia tra le fatture emesse che quelle di acquisto): devono essere riportati, una sola volta, solo nella sezione "documenti ricevuti" valorizzando la "natura" aliquota iva con "N6-Inversione contabile/Reverse charge (vedi successivo capitolo "Tabella aliquote Iva". Dal punto di vista operativo, i tipi documento (fatture / note di variazione) utilizzati per la registrazione dell'acquisto dovranno essere abilitati all'invio mentre i tipi documento collegati ed utilizzati per la registrazione automatica tra le fatture emesse, non dovranno essere abilitati.

**[versione 10.0.0]** La natura del tipo documento relativo all'acquisto (ad esempio FARC) potrà essere impostata a "TD01 – Fattura", ed il software solamente nel caso di fatture d'acquisto provenienti da anagrafiche identificate come stato –Cee-, provvederà automaticamente ad impostare sul file xml TD10 - Fattura di acquisto intracomu. Beni o TD11- Fattura di acquisto intracomu. Servizi a seconda di quanto impostato sull'aliquota Iva nel campo [Iva Cee] (vedi successivo capitolo "Tabella aliquote Iva") ; In alternativa lascerà TD01 – Fattura.

L'automatismo interverrà anche nel caso di fatture d'acquisto reverse di tipo "misto" contenenti quindi sia beni che servizi, dove dovrà difatti essere indicata sulla registrazione di prima nota la natura della tipologia di documento utilizzando un criterio di "prevalenza" legato all'importo delle cessioni e delle prestazioni. Pertanto, se il valore delle cessioni di beni è maggiore di quello delle prestazioni di servizi, sarà automaticamente valorizzato l'elemento informativo con il valore "TD10 - Fattura per acquisto intracomunitario beni" e viceversa. Per una gestione automatizzata delle nature documento per le fatture di acquisto intracomunitarie è quindi necessario aver utilizzato due distinte aliquote IVA per beni e servizi come da successivo capitolo "Tabella aliquote Iva".

|                                                                   | Reverse charge                                                        |
|-------------------------------------------------------------------|-----------------------------------------------------------------------|
| Conto IVA Acquisti reverse charge:                                | 004 2480 000003 4 IVA REVERSE CHARGE                                  |
| Fattura di Acquisto reverse charge: FARC & FATTURA DI ACQUISTO RC |                                                                       |
|                                                                   | Nota di credito reverse charge: NCFR C NOTA DI CREDITO ACQ.REV.CHARGE |
|                                                                   | Fattura di Vendita reverse charge: FVRC Q AUTOFATTURA REVERSE CHARGE  |
|                                                                   | Nota di debito reverse charge: NCCR Q NOTA CREDITO REVERSE CHARGE     |
|                                                                   |                                                                       |

*Impostazioni>Automatismi>Iva, pagina CEE/Reverse charge (esempio)*

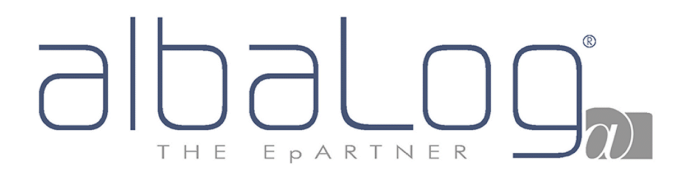

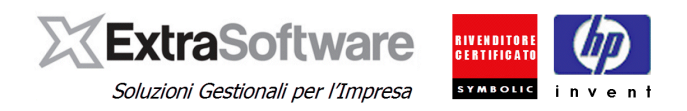

Nel nostro esempio i tipi documento "FARC" e "NCFR" dovranno essere abilitati mentre i tipi documento "FVRC" e "NCCR" non dovranno essere abilitati.

- ➢ Documento **riepilogativo** delle fatture acquisto/vendita di **importo inferiore ad euro 300,00.** Le fatture attive/passive di importo inferiore ad euro 300,00 per le quali è data facoltà di registrazione attraverso documento riepilogativo (art. 6 commi 1 e 6 DPR 695/1996) devono essere comunicate **analiticamente** (dati di ogni singola fattura). Dal punto di vista operativo, ciò si traduce nel dover registrare le singole fatture anziché il documento riepilogativo. Non è quindi prevista sul software la possibilità, opzionale, per le fatture di importo inferiore a 300 euro registrate con un documento riepilogativo, di evitare la trasmissione analitica dei dati. Tale possibilità resta comunque opzionale come da [comunicato stampa](http://www.agenziaentrate.gov.it/wps/file/Nsilib/Nsi/Agenzia/Agenzia+comunica/Comunicati+Stampa/Tutti+i+comunicati+del+2018/CS+Gennaio+2018/cs+19012018+spesometro+light/003_Com.st.+Bozza+provvedimento+dati+fattura.19.01.18.pdf) dell'Agenzia Delle Entrate.
- ➢ Documento **"carta carburante"** (DPR 444 / 1997**)**. I dati non vanno comunicati. Dal punto di vista operativo, l'anagrafica fornitore utilizzata per la registrazione di questo documento, non dovrà essere abilitata.
- ➢ Documenti **"cointestati".** Nel caso di fattura emessa nei confronti di un cessionario/committente non soggetto passivo Iva (B2C), dovranno essere riportati i dati di uno solo dei soggetti. Dal punto di vista operativo, l'anagrafica (codice cliente) alla quale risulta intestato il documento, dovrà contenere i dati solo di un soggetto.

Come indicato in premessa invitiamo a prendere visione INTEGRALE della documentazione ufficiale ed a rivolgersi al proprio Consulente Fiscale per qualsiasi ulteriore informazione e/o dubbio. Poiché nuove risoluzioni e/o circolari potrebbero essere pubblicate nel corso del tempo, invitiamo a consultare periodicamente la [sezione specifica](http://www.agenziaentrate.gov.it/wps/content/Nsilib/Nsi/Home/CosaDeviFare/ComunicareDati/Fatture+e+corrispettivi/infogen_fatture_corrispettivi/) del sito dell'Agenzia delle Entrate.

### <span id="page-13-0"></span>**8. TABELLA "ALIQUOTE IVA"**

Aprendo il menù **Impostazioni>Aliquote Iva** sarà presente un nuovo campo nella pagina Fatt Elettr./Invio Doc. ADE dove il flag sul campo **'Abilita invio documenti ADE** permetterà di definire quali aliquote Iva (e quindi movimenti) devono essere inclusi/esclusi dalla comunicazione. Sarà quindi cura dell'utente dopo aver apposto il flag, scegliere come identificare il **-Tipo codice Iva-** che dovrà essere individuato per ogni aliquota che si desidera includere nella comunicazione dati a seconda delle seguenti caratteristiche:

- N1 Escluse ex art. 15
- N<sub>2</sub> Non soggette
- N3 Non imponibili
- N4 Esenti
- N5 Regime del margine
- N6 Inversione contabile (reverse charge)
- N7 Iva assolta in altro stato UE
- ND Imponibili

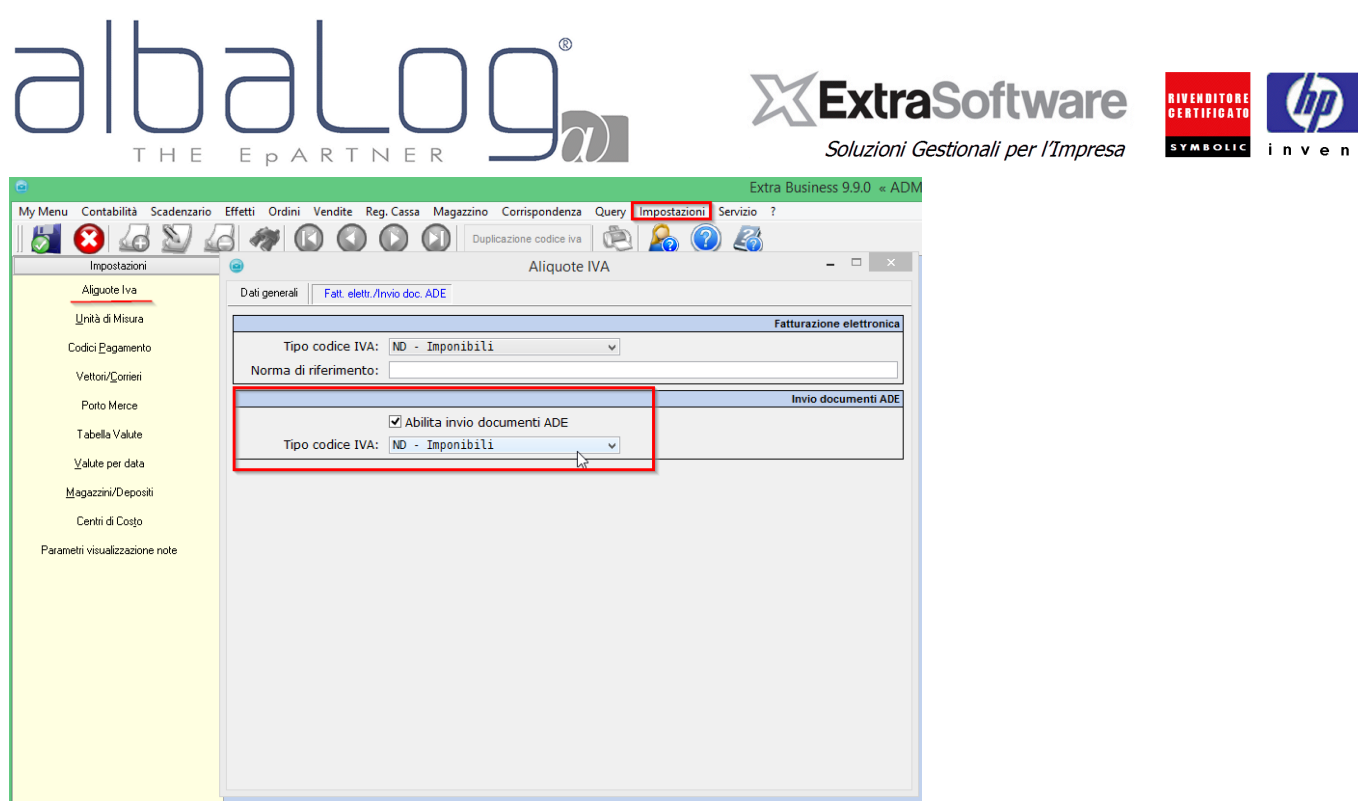

Nella **[Circolare 1/E del 7/02/2017](http://www.agenziaentrate.gov.it/wps/file/Nsilib/Nsi/Normativa+e+Prassi/Circolari/Archivio+circolari/Circolari+2017/Febbraio+2017/Circolare+1+07022017/CIRCOLARE+N.+1+DEL+7+FEBBRAIO+2017.pdf)** e successiva **[Risoluzione 87/E del 5/07/2017](http://www.agenziaentrate.gov.it/wps/file/Nsilib/Nsi/Normativa+e+Prassi/Risoluzioni/Archivio+risoluzioni/Risoluzioni+2017/Luglio+2017+Risoluzioni/Risoluzione+n+87+del+5+luglio+2017/RISOLUZIONE+N_87+DEL+05-07-2017.pdf)** sono presenti alcuni chiarimenti e quesiti in merito alle aliquote Iva da includere nella comunicazione dati fatture.

Come indicato in premessa invitiamo a prendere visione INTEGRALE della documentazione ufficiale ed a rivolgersi al proprio Consulente Fiscale per qualsiasi ulteriore informazione e/o dubbio. Poiché nuove risoluzioni e/o circolari potrebbero essere pubblicate nel corso del tempo, invitiamo a consultare periodicamente la [sezione](http://www.agenziaentrate.gov.it/wps/content/nsilib/nsi/schede/comunicazioni/fatture+e+corrispettivi/acc+servizio+fatture+e+corrispettivi/indice+acc+servizio+fatture+e+corrispettivi) specifica del sito dell'Agenzia delle Entrate.

#### **[versione 10.0.0]**

- ➢ In merito alle aliquote iva utilizzate per la registrazione di beni e servizi Cee, se l'utente desidera sfruttare la valorizzazione automatica della natura del documento, dovrà utilizzare codici iva distinti. Così facendo la natura del documento sarà automaticamente impostata con TD10 - Fattura di acquisto intracomu. Beni o TD11- Fattura di acquisto intracomu. Servizi a seconda di quanto selezionato sull'aliquota Iva nel campo [Iva Cee]. In alternativa mantenendo un unico codice iva, si dovrà procedere agendo sulla singola registrazione di prima nota come da capitolo 9 "MOVIMENTI DI PRIMA NOTA: casi particolari.
- ➢ P.E. Per le registrazioni in regime reverse, dovremo quindi creare 2 nuovi codici iva, uno per i beni ed uno per i servizi Cee mantenendo l'attuale (.22r) per le sole fatture reverse ricevute da fornitori Italia. [Cliccando qui](http://www.albalog.it/support/index.php?t=kbase&prj=Extra%20Business&act=kans&id=88) potrete consultare ulteriori informazioni sulla gestione reverse charge o [CEE.](http://www.albalog.it/support/index.php?t=kbase&prj=Extra%20Business&act=kans&id=138)

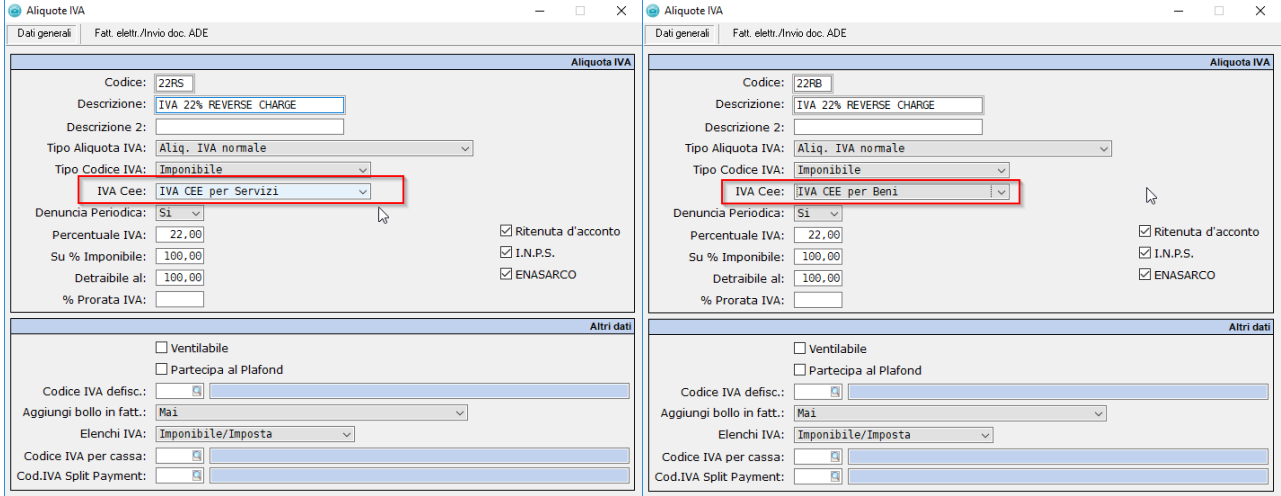

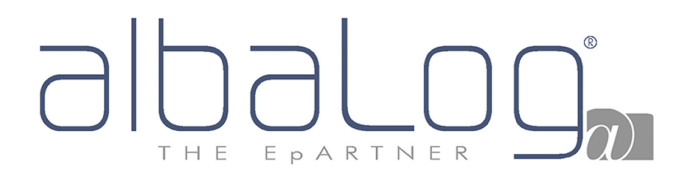

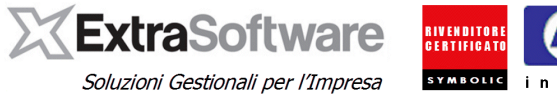

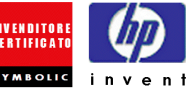

Per individuare quali sono le aliquote iva movimentate per il periodo da comunicare, suggeriamo di eseguire la Liquidazione Iva di tipo **–Statistico-** ricavabile dal **menù** *Impostazioni>Operazioni periodiche ed Iva> Dichiarazione periodica Iva*, dove sarà possibile personalizzare il periodo da analizzare. Eseguendo il report, si otterrà una maschera con l'elenco delle aliquote iva movimentate.

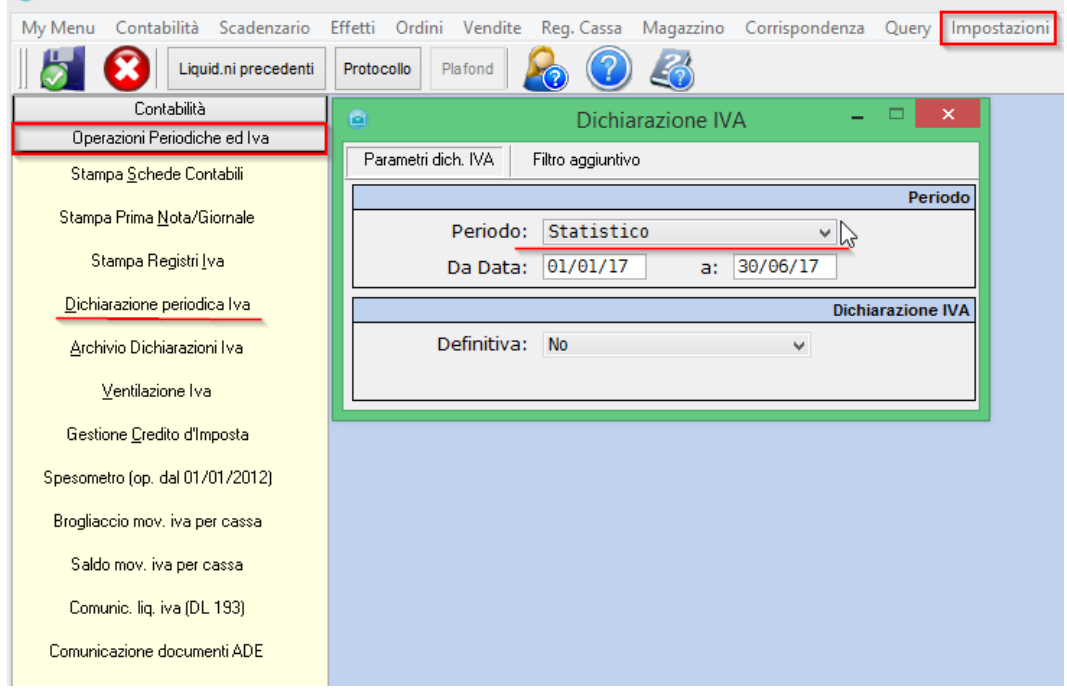

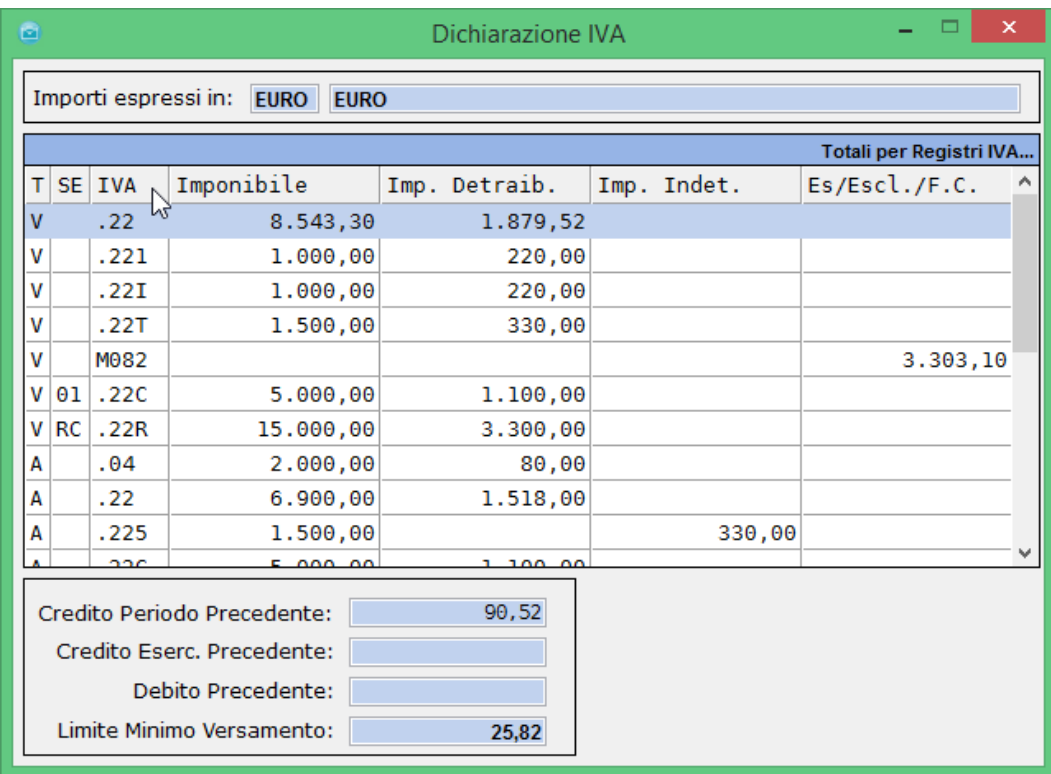

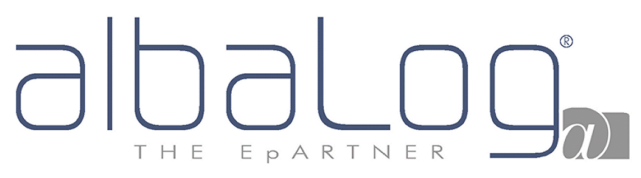

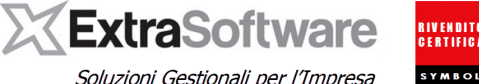

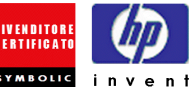

### <span id="page-16-0"></span>**9. MOVIMENTI DI PRIMA NOTA: casi particolari.**

Tutte le configurazioni precedenti sono necessarie al sistema di generazione del file xml per Includere/Escludere ogni singola registrazione rilevante ai fini IVA. Una volta avviata, la procedura di comunicazione documenti Ade, provvede infatti ad analizzare ogni singola registrazione ed escludere oppure includere il documento in oggetto. Il software Extra per fornire all'Utente il massimo della flessibilità in relazione all'attività sviluppata dalla propria Azienda ed ai rapporti in essere con i singoli Clienti / Fornitori e per consentire quindi la gestione delle molteplice casistiche contemplate nella "comunicazione dei dati delle fatture", dà la possibilità di INCLUDERE/ESCLUDERE ogni SINGOLA REGISTRAZIONE DI PRIMANOTA.

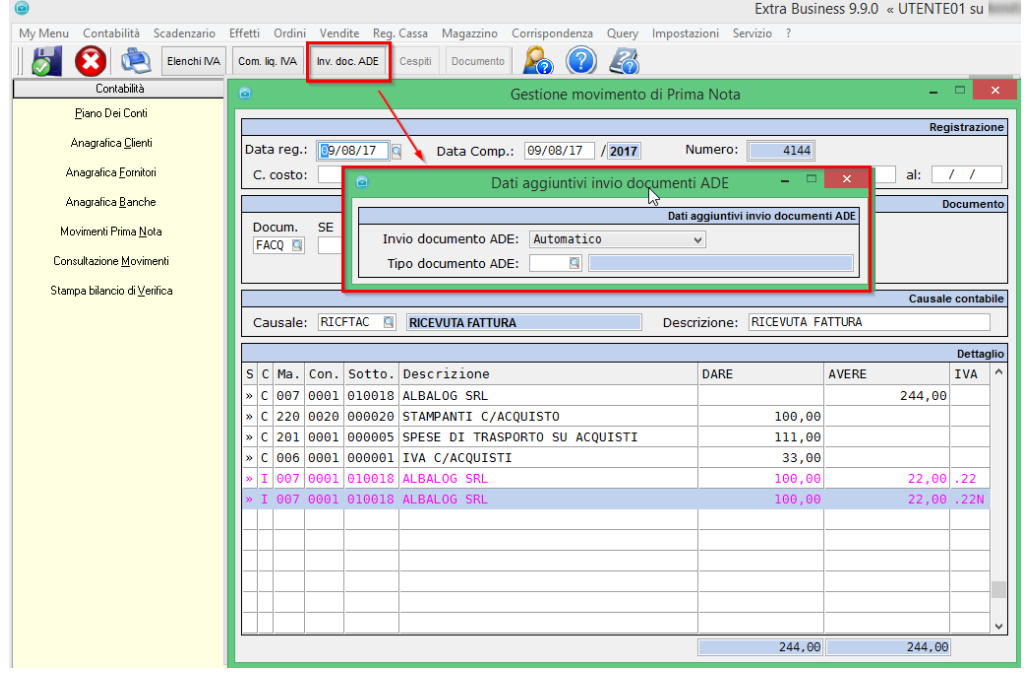

Il campo [**Invio Documenti ADE]** può assumere i seguenti valori:

**- Automatico -** (default), l'inclusione/esclusione è definita dalla generazione della comunicazione in funzione delle configurazioni generali inserite (quindi flag su anagrafica cliente/fornitore, tipi documento, codice iva).

**- Forza Esportazione –** la registrazione e quindi il documento è SEMPRE INCLUSO nella comunicazione indipendentemente dalle configurazioni generali inserite.

- **Escludi Esportazione -,** la registrazione e quindi il documento è SEMPRE ESCLUSO dalla comunicazione indipendentemente dalle configurazioni generali inserite.

Nel campo **[Tipo Documento ADE]** è possibile forzare la tipologia di documento.

• **Nota bene.** Tenendo presente che la natura del campo **[Tipo Documento ADE]** verrà precompilata sul file Xml secondo la scelta operata sul tipo documento (Cap.7), l'operazione di forzatura manuale del "tipo documento ADE" nelle singole registrazioni può essere necessaria nel caso in cui l'operazione abbia natura diversa rispetto a quanto definito sul tipo documento (p.e. nel tipo documento ho definito TD10-Acq. Intrac. Beni ed una specifica operazione/registrazione è invece di natura TD11-Acq. Intrac. Servizi) mentre è **obbligatoria** per le fatture d'acquisto CEE di tipo "miste", per le quali dovrà essere forzata manualmente la tipologia di documento TD10 - Fattura di acquisto intracomu. Beni o TD11- Fattura di acquisto intracomu. Servizi, per specificare se l'acquisto è inerente beni o servizi. Nel caso di fatture d'acquisto CEE di tipo "misto" contenenti quindi sia beni che servizi dovrà difatti essere indicata sulla registrazione di prima nota la natura della tipologia di documento utilizzando un criterio di "prevalenza" legato all'importo delle cessioni e delle prestazioni. Pertanto, se il valore delle cessioni di beni è maggiore di quello delle prestazioni di servizi, si valorizzerà l'elemento informativo con il valore "TD10 - Fattura per acquisto intracomunitario beni" e viceversa. Per una gestione futura e corretta delle fatture di acquisto intracomunitarie consigliamo da questo momento di utilizzare per le nuove registrazioni due aliquote IVA diverse.

# EPARTNER T H E

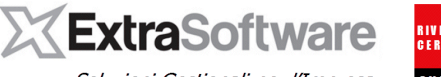

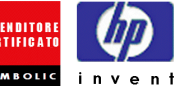

Soluzioni Gestionali per l'Impresa

Accedendo ad *Impostazioni>Aliquote IVA* e posizionandosi sul tipo di codice iva ad oggi utilizzato per la registrazione delle Fatture d'acquisto CEE, potremo avvalerci del pulsante **°Duplicazione Codice Iva°** in modo da generare un nuovo codice iva denominato ad esempio .22S che utilizzeremo in futuro per la registrazione di fatture d'acquisto CEE relative a servizi come da immagine seguente.<br>
<br>
Extra Business 9.9.0 « ADMIN

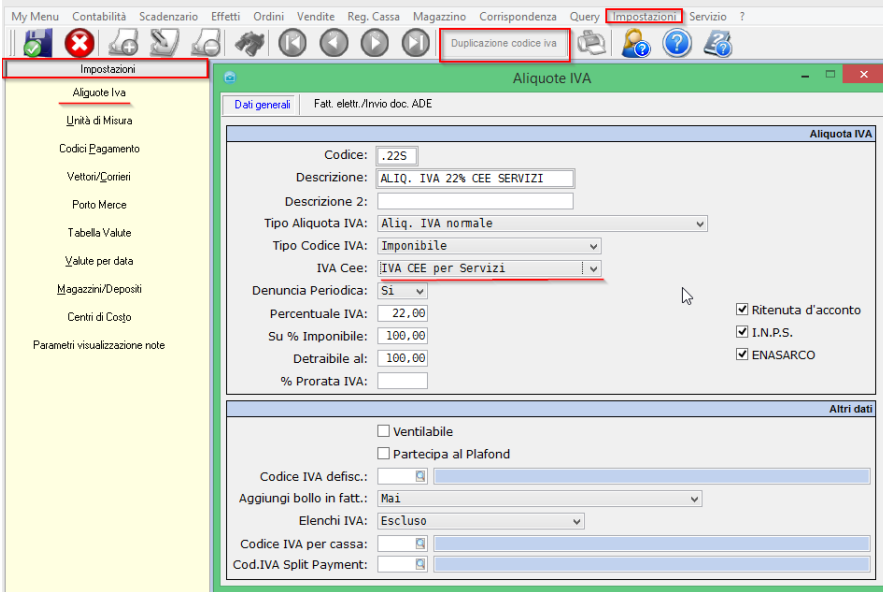

Posizionandosi invece sul codice IVA attualmente utilizzato per le registrazioni di Fattura d'acquisto CEE (ad esempio .22c), imposterò nel campo **[Iva CEE]** il valore **-IVA CEE per Beni-.**

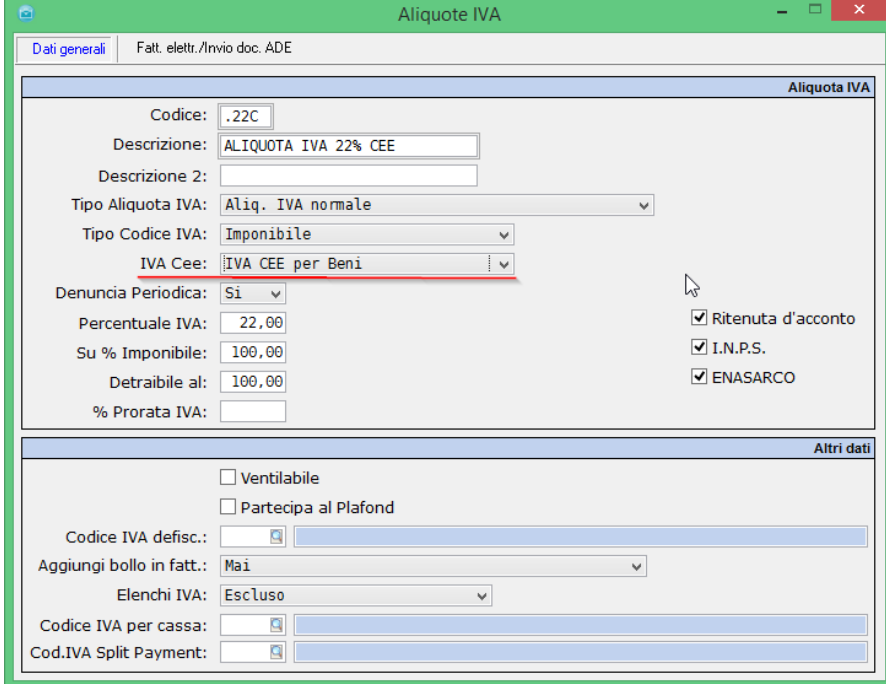

# EPARTNE H F

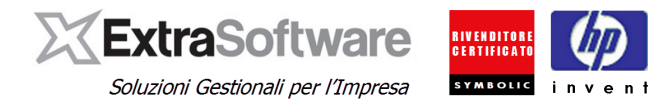

### <span id="page-18-0"></span>**10. DATI DEL DICHIARANTE**

I dati del dichiarante che confluiscono nel file Xml generato sono desumibili dal menù **Impostazioni***>Automatismi>Dati aziendali***,** nella pagina Cedente/prestatore/trasmittente sezione \***Dati Aziendali (cedente/prestatore)\*.** E' quindi sufficiente accertarsi che i campi di tale sezione (evidenziati in azzurro), derivanti dalla Vs. licenza d'uso, siano correttamente valorizzati.

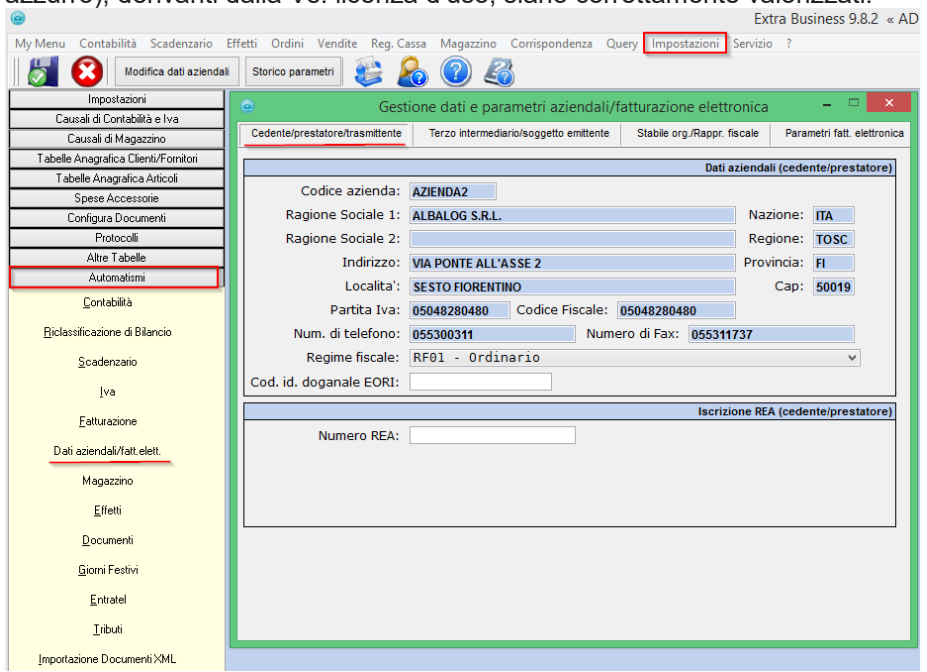

#### **[versione 10.0.0]**

In fase di inserimento di una nuova comunicazione, sarà possibile indicare il [codice fiscale] del dichiarante ed il relativo [codice carica]. Questi campi devono essere valorizzati solo se il soggetto obbligato alla comunicazione dei dati fattura non coincide con il soggetto passivo IVA al quale i dati si riferiscono. NON devono essere valorizzati se per il soggetto trasmittente è vera una delle seguenti affermazioni:

- coincide con il soggetto IVA al quale i dati si riferiscono;
- è legato da vincolo di incarico con il soggetto IVA al quale i dati si riferiscono;
- è un intermediario.

In tutti gli altri casi questi campi devono essere compilati.

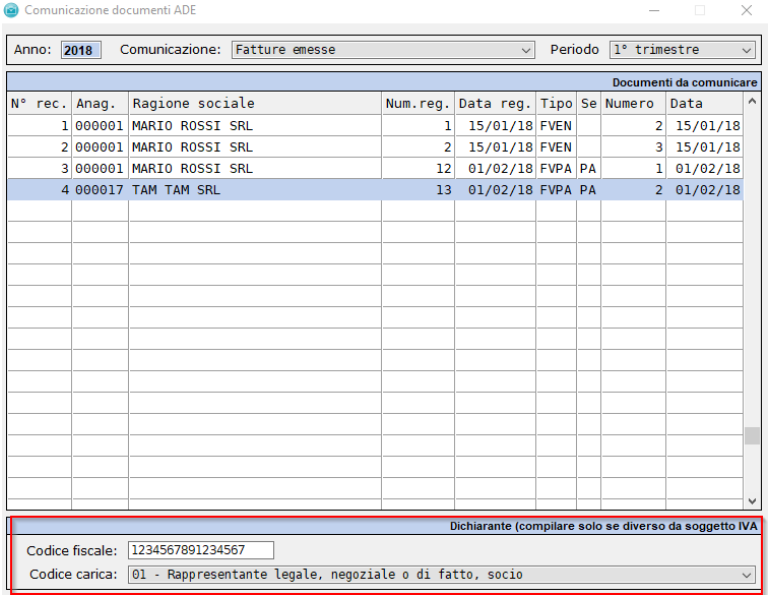

# EDARTNE

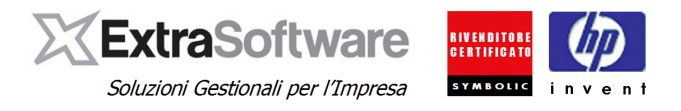

### <span id="page-19-0"></span>**11. GENERAZIONE DEL FILE**

Entrando nella voce di menu *Contabilità>Operazioni periodiche ed Iva>Comunicazione documenti ADE*, sarà possibile cliccare con il tasto destro del mouse e selezionare nell'elenco a discesa la voce **–Inserimento–** per inserire/generare una nuova comunicazione.

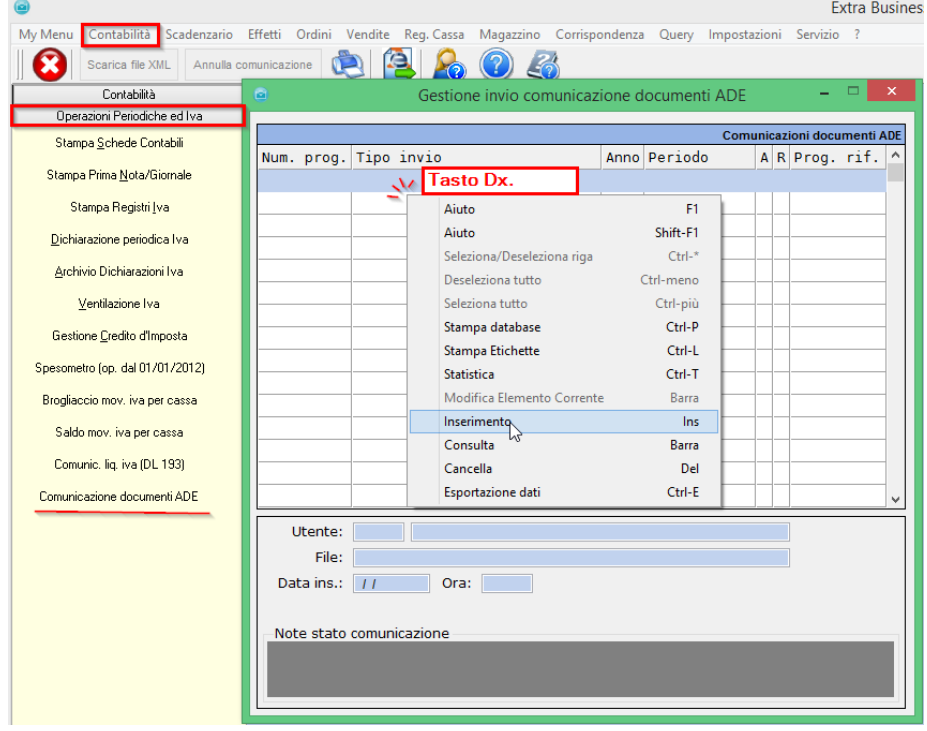

Nel campo **[Comunicazione]** si dovrà quindi scegliere il tipo di invio da effettuare selezionando **–Fatture Emesse–** o **–Fatture Ricevute–** e nel successivo campo **[Periodo]** selezionare il trimestre/semestre che intendiamo comunicare. **[versione 10.4.0]**

Per comunicare quindi sia le fatture emesse che ricevute del periodo si dovrà procedere ad inserire due distinte comunicazioni. Nel caso in cui nel periodo di presentazione fossero presenti più di 1000 anagrafiche saranno generate più comunicazioni dati da inviare, tenendo presente che se un'anagrafica ha più di mille documenti sarà conteggiata più volte. Il software in base alle configurazioni precedenti estrapolerà tutti i documenti che corrispondono alle opzioni selezionate e che andranno in un secondo momento a popolare il file xml. Al termine dell'elaborazione sarà possibile stampare un log della comunicazione contenente l'elenco consultabile dei dati esclusi dalla comunicazione. Per confermare la creazione del file è sufficiente premere sul pulsante di salvataggio posto in alto nella Toolbar (F10).

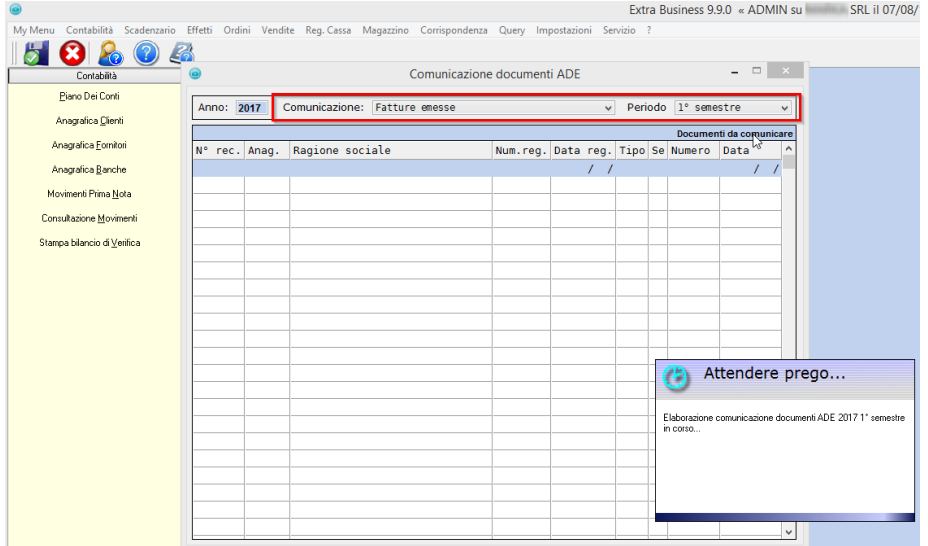

*Rev. 3 del 12/09/2018*

# EPARTNER

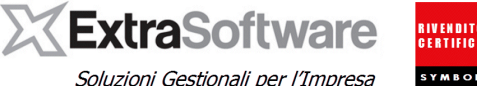

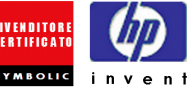

Soluzioni Gestionali per l'Impresa

Al salvataggio, il file xml verrà creato nella directory stabilita nelle configurazioni iniziali (Cap. 5) e sarà pronto per la firma. Se il file non venisse firmato, non sarà accettato al momento dell'invio.

Nel caso si riscontrassero degli errori di contenuto del file Xml sarà possibile visualizzare il log. Sarà quindi necessario correggere le segnalazioni indicate ed inserire nuovamente la comunicazione.

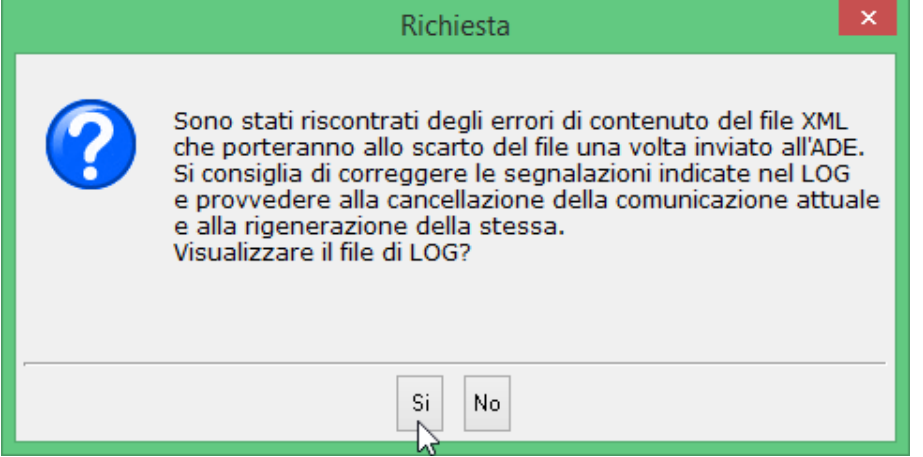

Posizionandosi sulla comunicazione dati generata, sarà possibile ricavare il nome del file da firmare come da immagine seguente, individuabile dal campo **[File].** Nel caso d'esempio dovrò quindi cercare il file denominato ITPARTITAIVA\_DF\_00002.xml nel percorso impostato nelle configurazioni del Cap. 5.

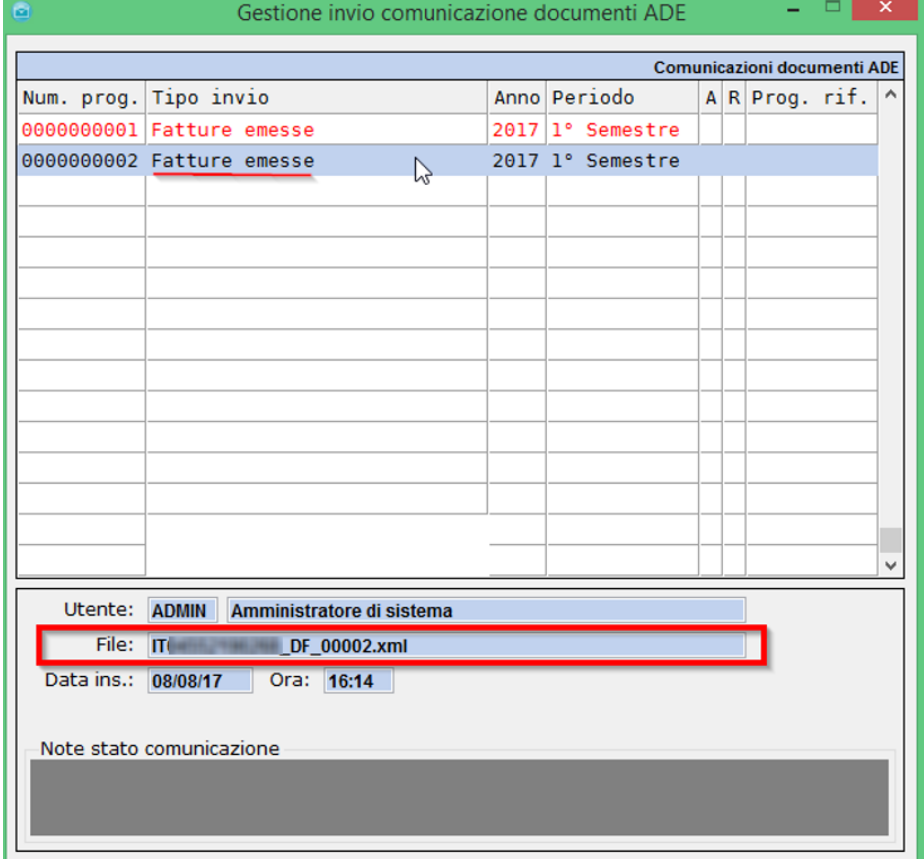

• **Nota bene.** Per gli utenti che hanno acquistato il modulo per l'invio comunicazione documenti ADE, Il file dovrà essere firmato senza spostarlo dalla directory originaria. Prima e dopo la firma il file Xml dovrà quindi essere lasciato dove è stato automaticamente salvato da Extra, in modo che il software riesca a rintracciare il file al momento dell'invio automatico. Se il file venisse eliminato/rinominato/spostato dalla directory non sarà possibile effettuare l'invio.

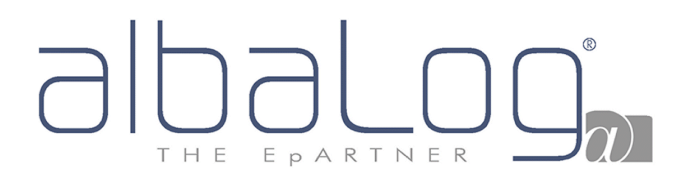

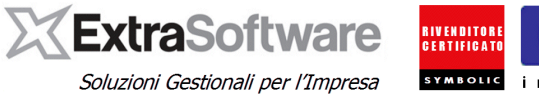

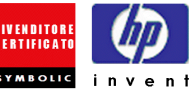

Dopo aver creato la comunicazione dati, quest'ultima verrà mostrata nella schermata principale "Gestione invio comunicazione documenti ADE" e dal pulsante **°Scarica File Xml°** sarà possibile anche scaricare il file scegliendo una directory per il salvataggio (verrà proposta la cartella di default impostata nelle configurazioni iniziali).

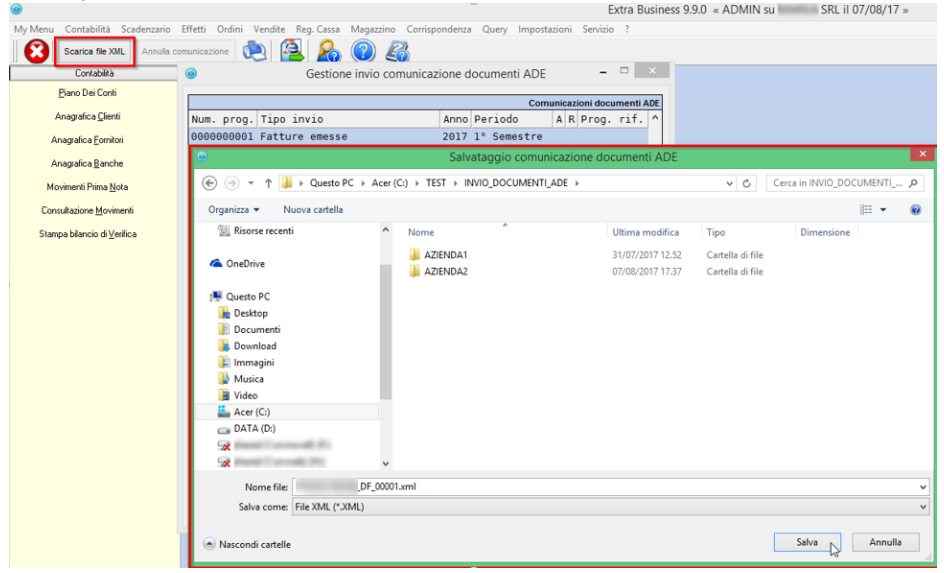

# EPARTNER THE

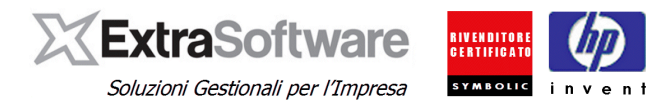

### <span id="page-22-0"></span>**12. REPORT DI CONTROLLO**

Dalla form "Gestione Invio Comunicazione documenti ADE" Selezionando una comunicazione specifica, sarà possibile cliccare sul pulsante con icona della **°Stampante°** per ottenere un report di controllo, che illustrerà all'utente tutti i documenti presenti all'interno del file xml generato, rendendo pratico controllare anche la corretta imputazione della natura documento e delle tipologie di aliquote IVA.

Tale report è anche esportabile in Excel tramite apposita icona presente nel menù di stampa

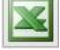

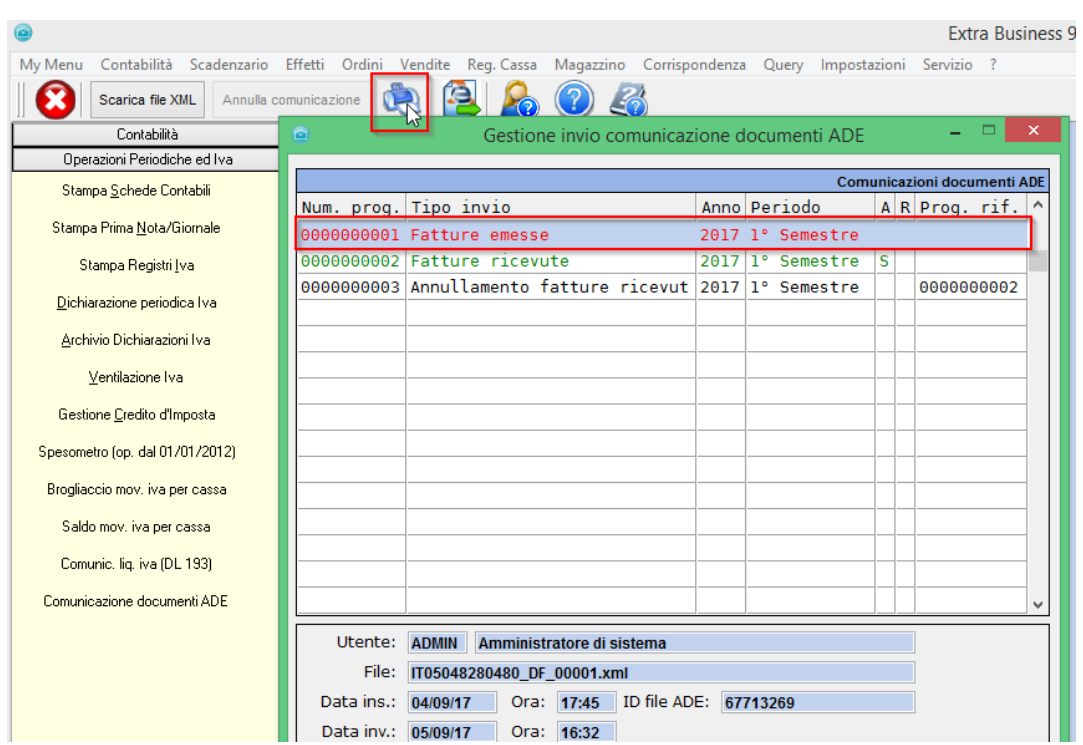

#### Fatture emesse 2017 1° Semestre (0000000001)

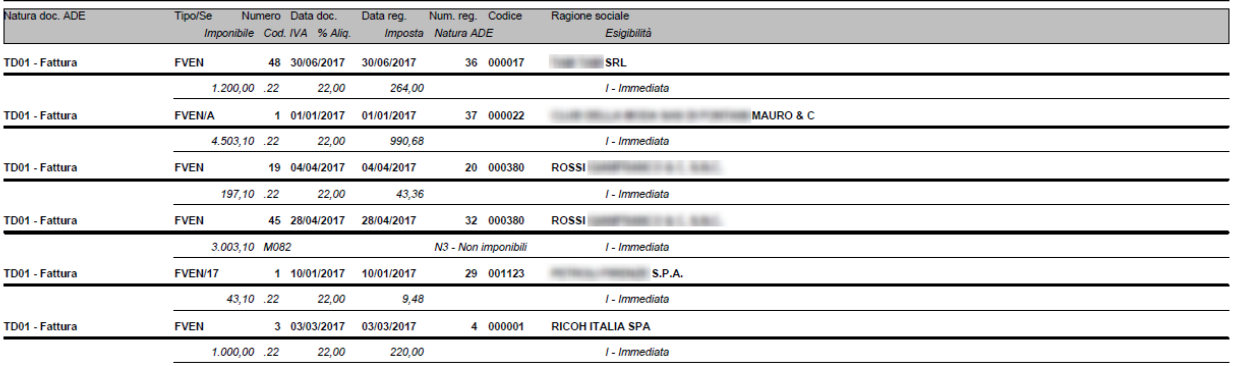

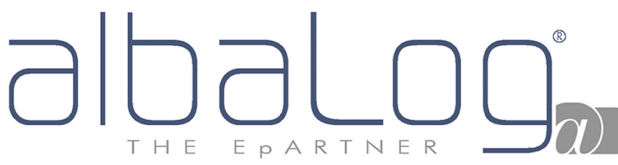

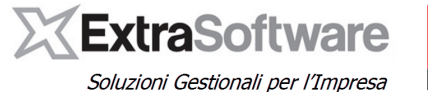

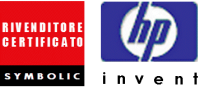

## <span id="page-23-0"></span>**13. INVIO DEI FILES, GESTIONE DELLE NOTIFICHE e ANNULLAMENTO (con specifico Servizio di invio acquistato).**

Gli utenti che hanno acquistato il modulo di invio comunicazione documenti ADE, potranno eseguire l'invio del file Xml generato cliccando sul pulsante con icona dell' **°Agenzia Delle Entrate°** e selezionando **-Invio Comunicazione-.**

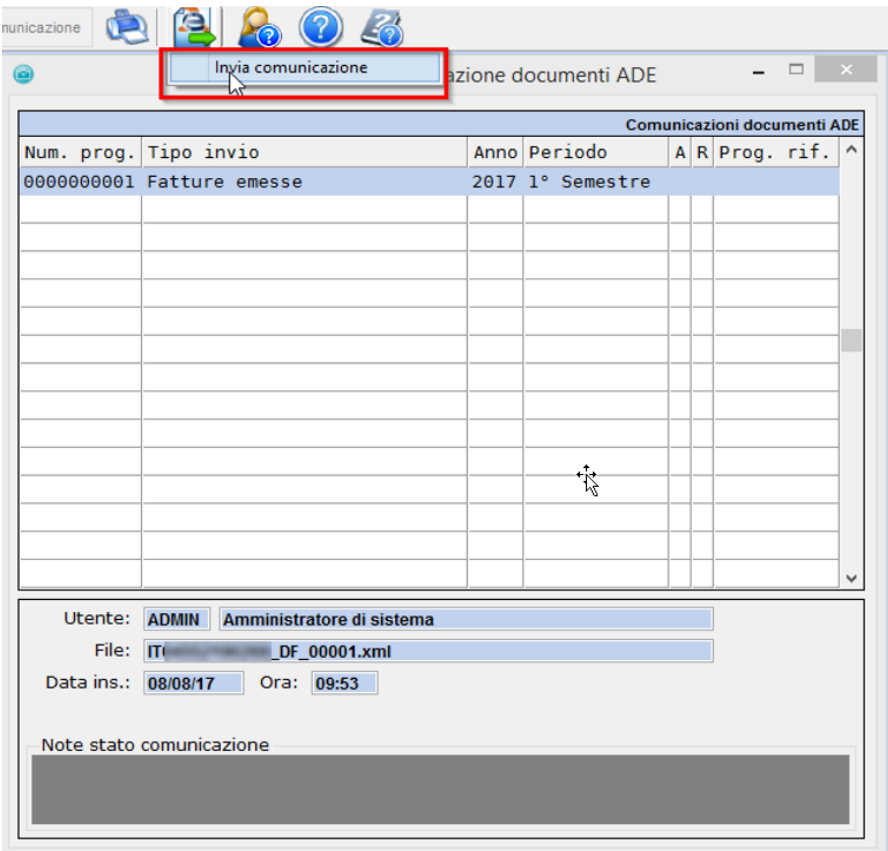

Dopo aver eseguito l'invio della comunicazione da Extra Business, si dovrà solo attendere la ricezione dell'esito, senza di esso sarà impossibile anche annullare il file o rettificare i documenti.

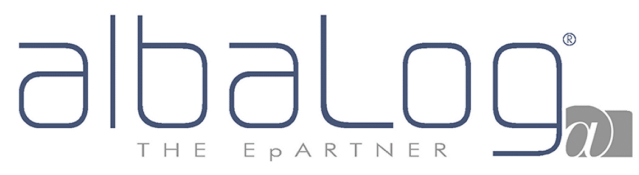

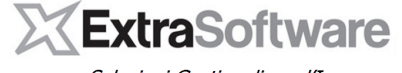

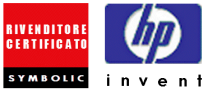

Soluzioni Gestionali per l'Impresa

La comunicazione inviata sarà evidenziata di azzurro in attesa dell'esito.

Cliccando sul pulsante con icona dell' **°Agenzia Delle Entrate°** e selezionando **- Aggiorna Stato Comunicazione –** si potranno verificare nel campo **[Note Stato Comunicazione]** eventuali notifiche di Scarto/Validazione ricevute.

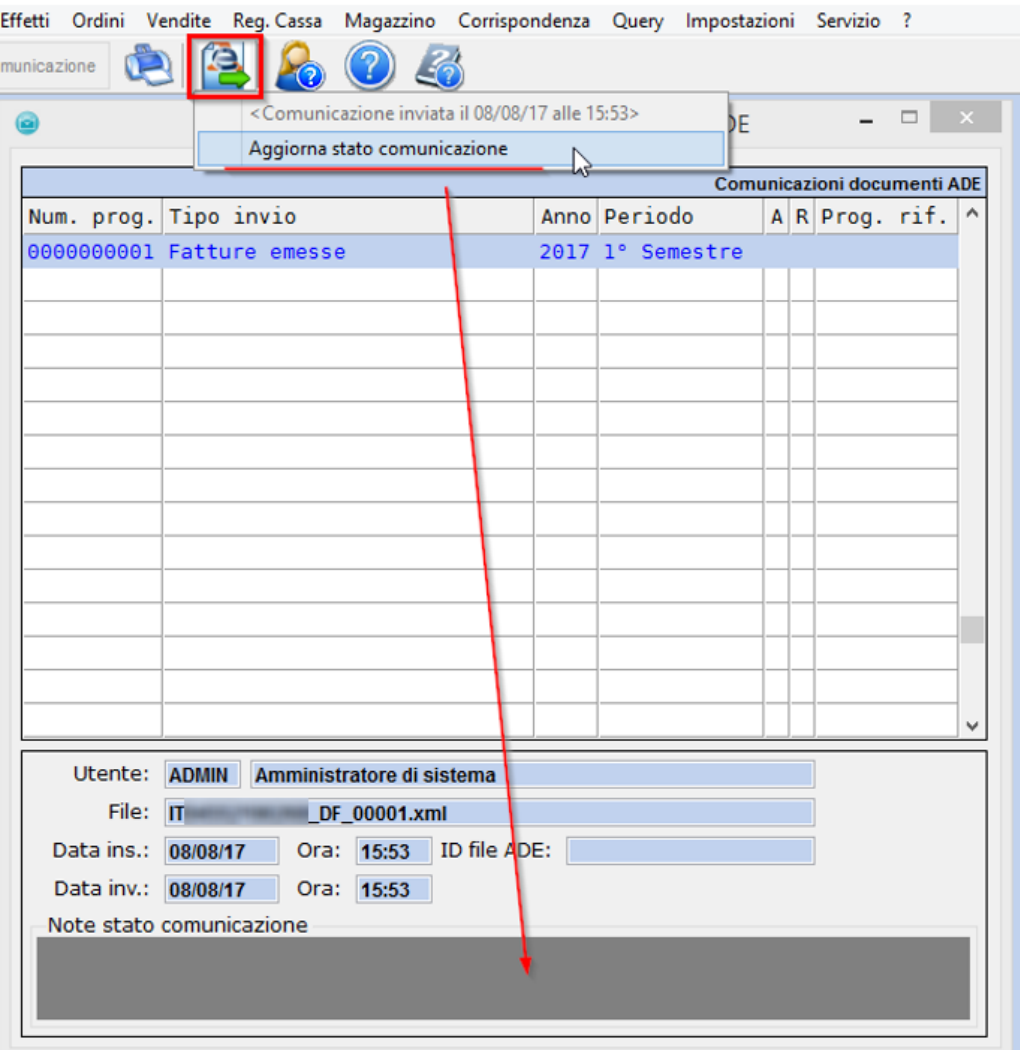

# EPARTNER H F

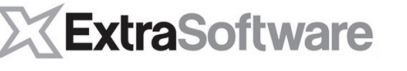

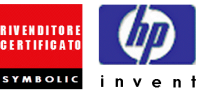

Soluzioni Gestionali per l'Impresa

Nel caso di ricezione di una notifica di scarto, dopo le necessarie correzioni, si procederà ad inserire una nuova comunicazione per lo stesso periodo come indicato in precedenza (Cap. 11).

Se si intendesse invece annullare totalmente la comunicazione inviata, sarà possibile farlo solamente dopo aver ricevuto una notifica di validazione dell'invio da parte dell'ADE, posizionandosi sulla comunicazione inviata e cliccando sull'apposito pulsante **°Annulla Comunicazione°** presente nella toolbar.

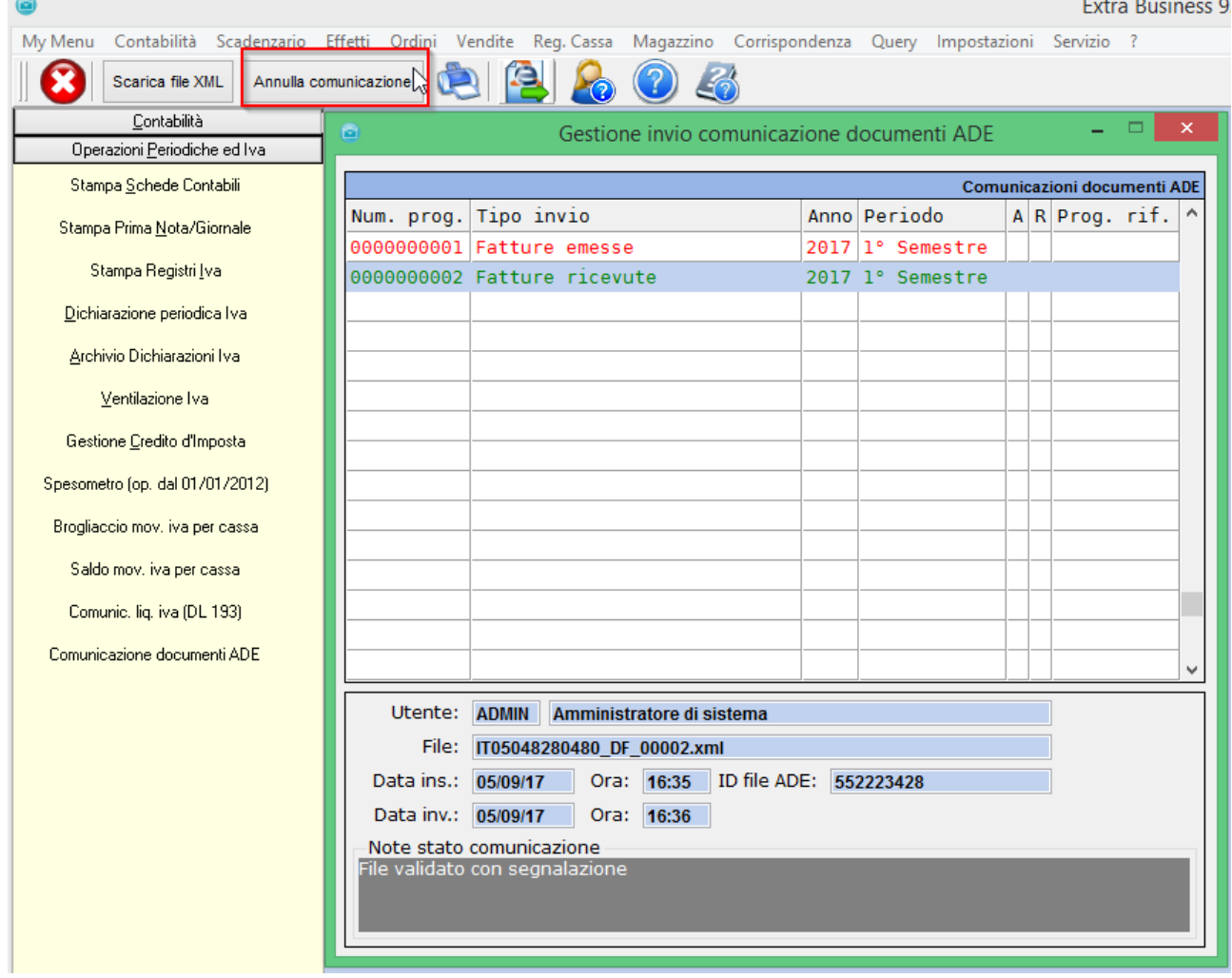

Annullando la comunicazione, verrà automaticamente creato nella maschera attuale un nuovo record relativo all'annullamento e si dovrà comunque procedere a firmare ed inviare anche l'annullamento stesso.

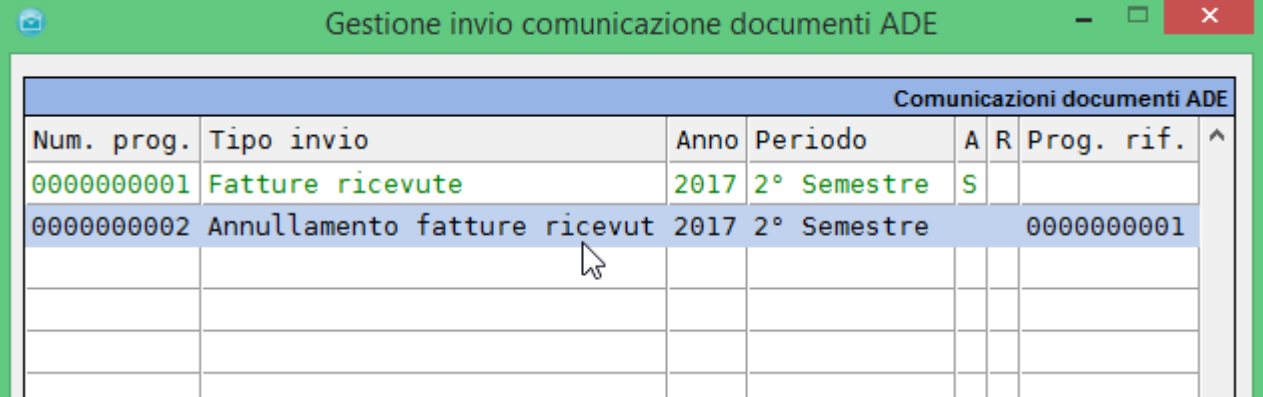

Subito dopo sarà possibile inserire una nuova comunicazione per lo stesso periodo come indicato precedentemente (Cap. 11).

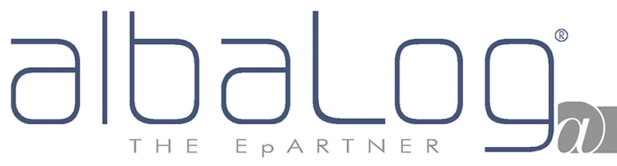

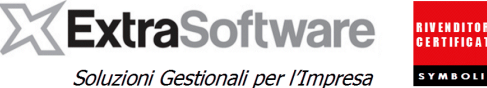

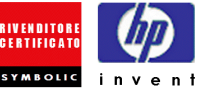

## <span id="page-26-0"></span>**14. GESTIONE DELLE NOTIFICHE e ANNULLAMENTO (senza lo specifico Servizio di invio).**

Nel caso in cui non sia stato acquistato ed attivato il modulo per l'invio comunicazione documenti ADE, sarà necessario firmare ed inviare manualmente i file (vedasi la nostra guida in merito), e settare dal pulsante con l'icona dell' **°Agenzia Delle Entrate°>Imposta stato comunicazione** lo stato della comunicazione a **–Inviata-**

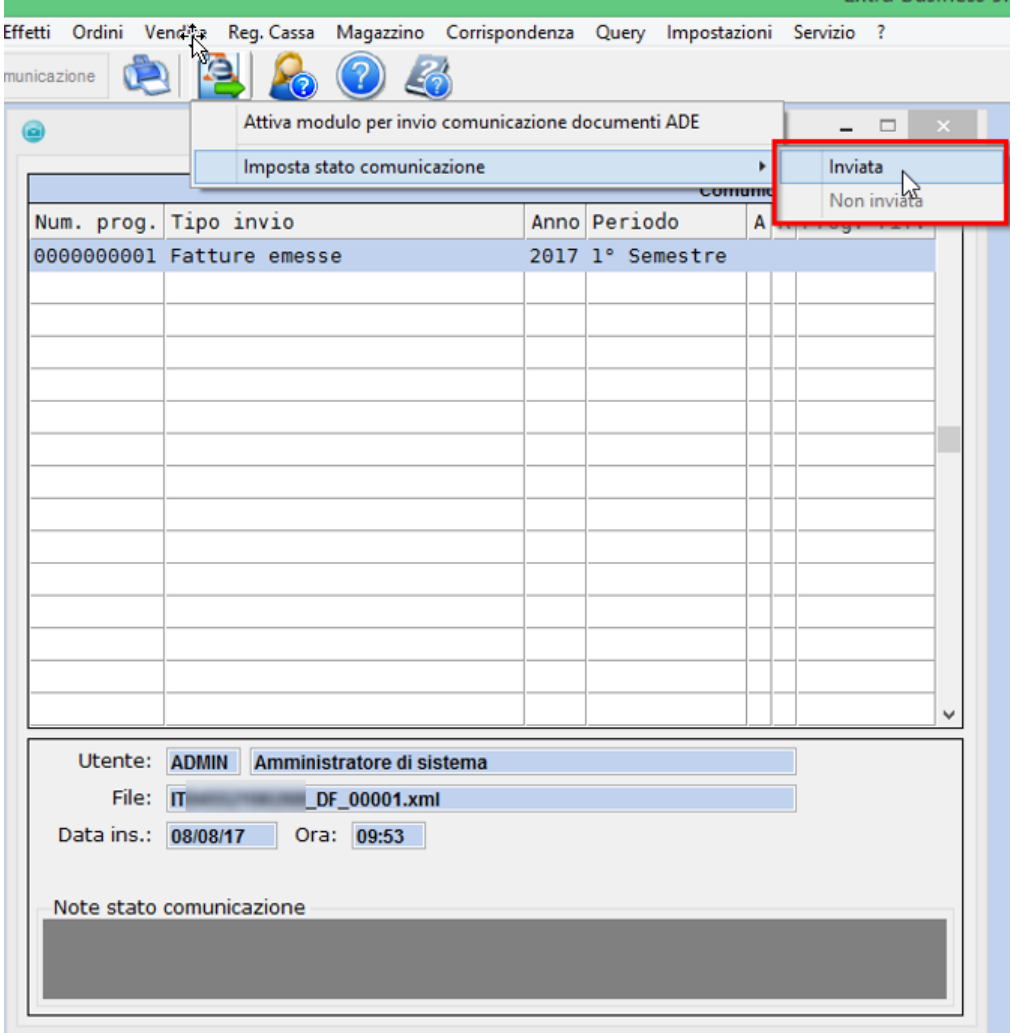

Impostando lo stato su **-inviata-** il sistema richiederà l'inserimento dell'ID fornito dall'Agenzia Delle Entrate tramite la notifica dell'esito, ed evidenzierà di verde la comunicazione marcandola come inviata.

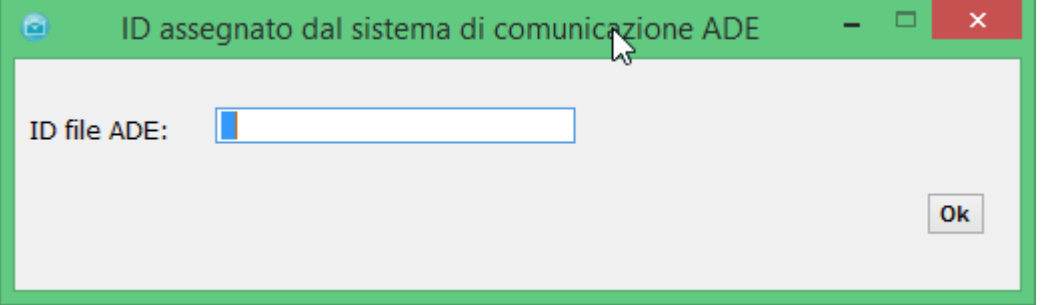

Solamente dopo aver effettuato le operazioni sopraindicate, sarà possibile se necessario, variare eventualmente lo stato della comunicazione, selezionando **-Scartata-** o **-Non Inviata-** o annullare l'intera comunicazione tramite apposito pulsante **°Annulla Comunicazione°** presente nella toolbar.

# EPARTNER H E

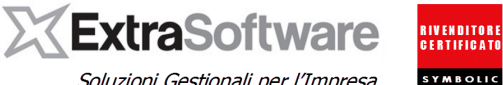

Soluzioni Gestionali per l'Impresa

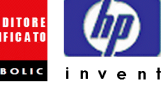

Annullando la comunicazione, verrà automaticamente creato un nuovo record relativo all'annullamento e si dovrà comunque procedere a firmare ed inviare anche l'annullamento stesso. Successivamente sarà possibile inserire una nuova comunicazione per lo stesso periodo come indicato precedentemente (Cap. 11).

Impostando invece lo stato della comunicazione come **–Scartata-** sarà evidenziata di rosso e dopo le necessarie correzioni, si potrà procedere a creare una nuova comunicazione.

Per cancellare una comunicazione è invece fondamentale impostarla con stato **-Non Inviata-,** altrimenti non sarà possibile eliminarla.

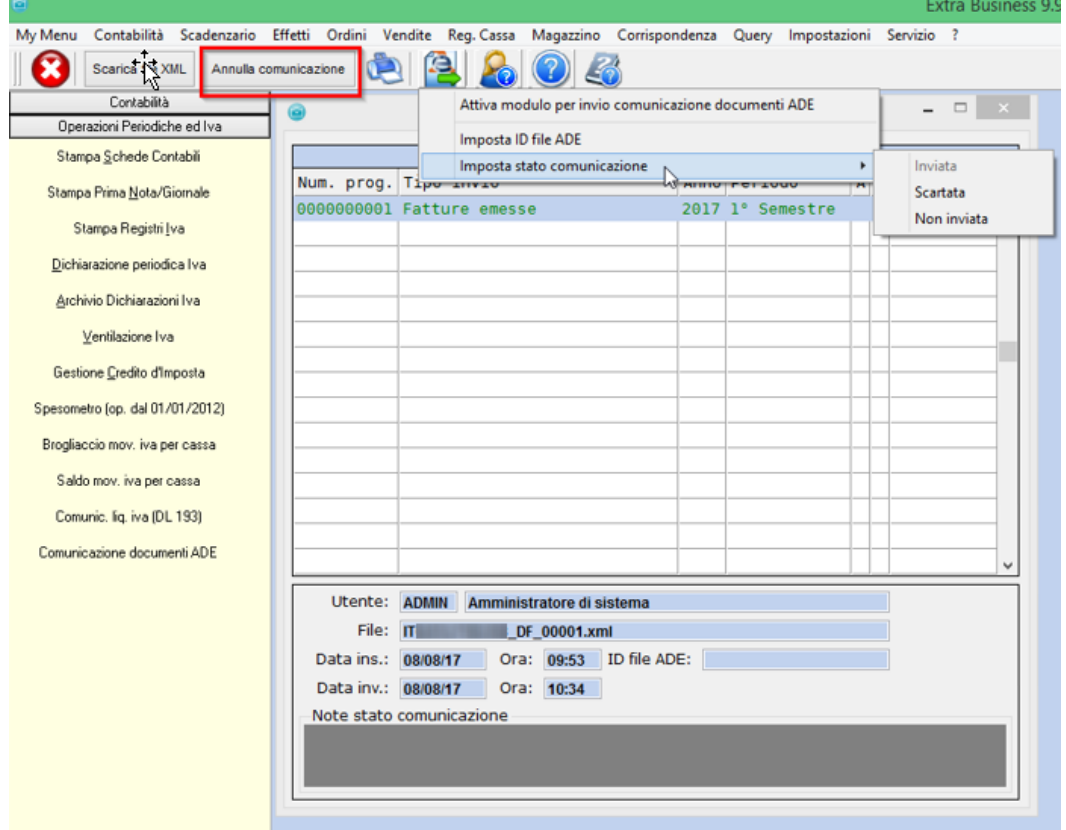

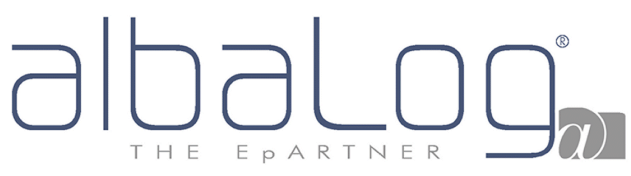

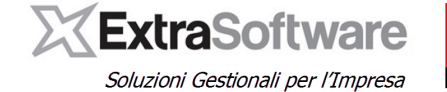

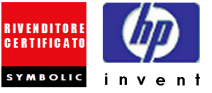

### <span id="page-28-0"></span>**15. GESTIONE RETTIFICHE / ANNULLAMENTO PARZIALE**

Entrando con il doppio clic nel dettaglio della comunicazione creata, sarà possibile procedere alla "rettifica" o "annullamento" di una specifica fattura.

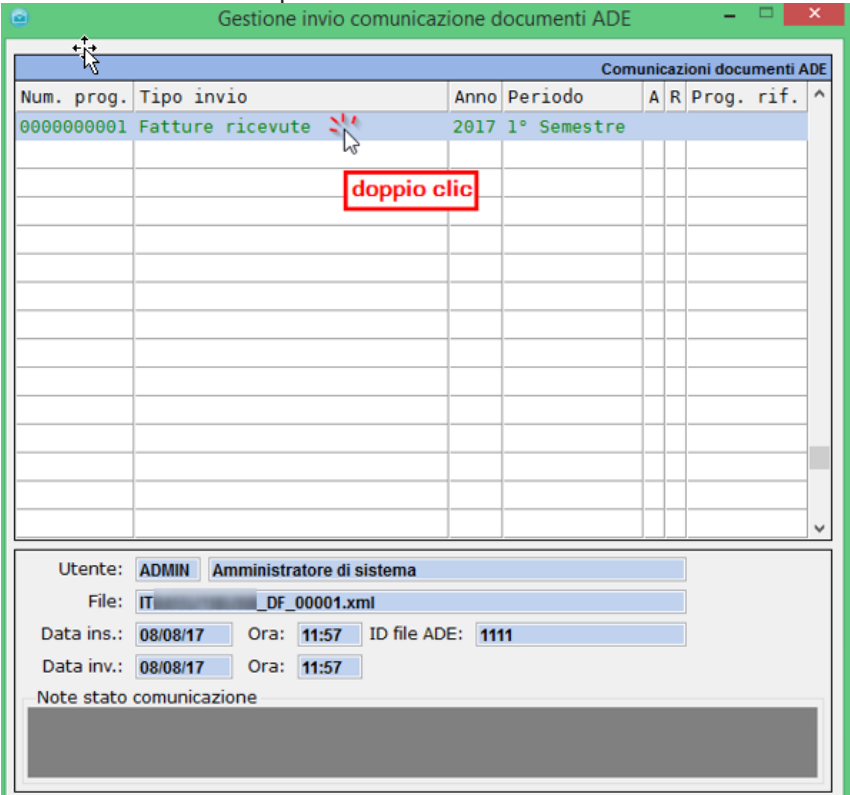

# EPARTNER THE

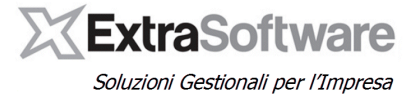

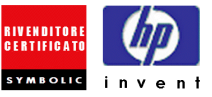

Cliccando sui documenti con il tasto destro del mouse si procederà ad annullare o rettificare le fatture. I documenti annullati risulteranno in grigio, quelli rettificati in verde.

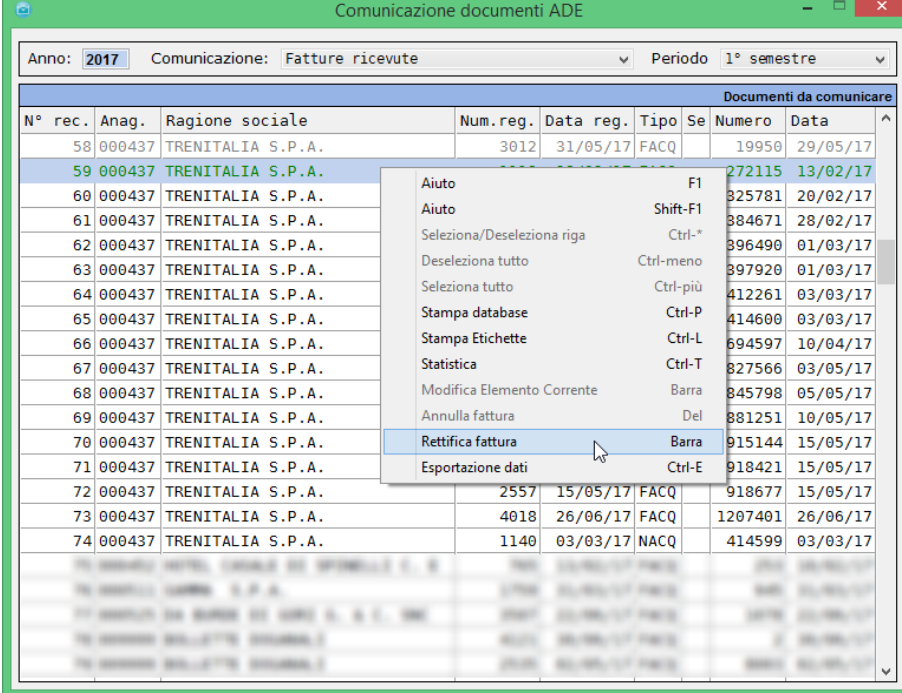

Il programma genererà in automatico il file xml di annullamento o rettifica parziale, che conterrà solamente i documenti rettificati/annullati e dovrà essere firmato ed inviato a sua volta.

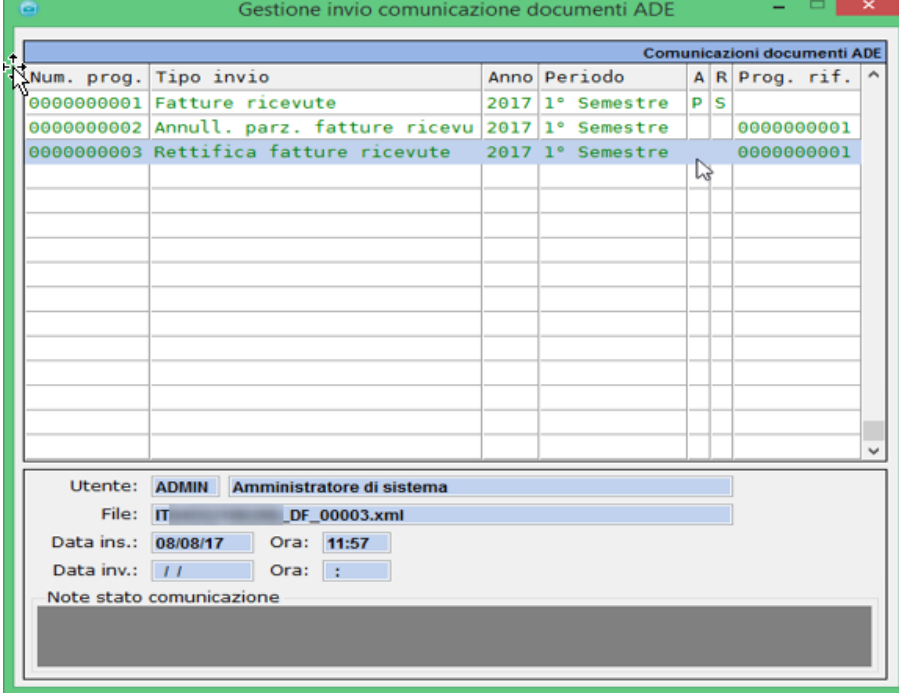

Per gli utenti in possesso di invio comunicazione documenti ADE, è sufficiente dopo la rettifica o annullamento parziale effettuare l'invio automatico, come visto in precedenza (Cap. 12).